# **Documentación de Xubuntu**

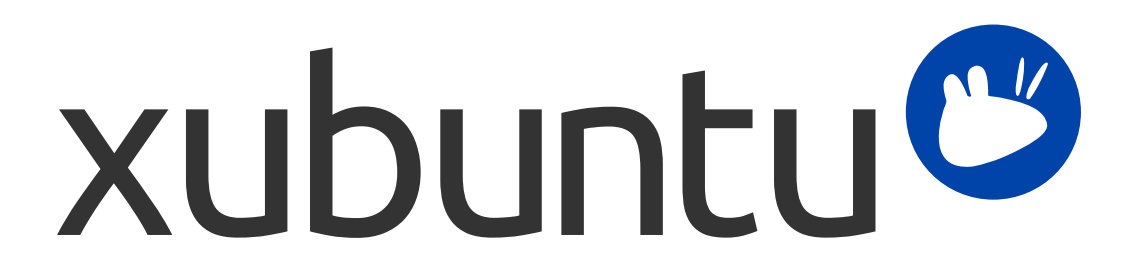

El equipo de documentación de Xubuntu. Xubuntu y Canonical son marcas registradas de Canonical Ltd.

### **Documentación de Xubuntu**

Copyright © 2012–2017 El equipo de documentación de Xubuntu. Xubuntu y Canonical son marcas registradas de Canonical Ltd.

#### **Créditos y licencia**

Esta dumentación está mantenida por el equipo de documentación de Xubuntu y es una adaptación parcial de la documentación de Ubuntu.

Han contribuido a esta documentación:

- David Pires (slickymaster)
- Elfy (elfy)
- Elizabeth Krumbach (lyz)
- Jack Fromm (jjfrv8)
- Jay van Cooten (skippersboss)
- Kev Bowring (flocculant)
- Krytarik Raido (krytarik)
- Pasi Lallinaho (knome)
- Sean Davis (bluesabre)
- Stephen Michael Kellat (skellat)
- Steve Dodier-Lazaro (sidi)
- Unit 193 (unit193)

Los colaboradores de esta traducción de la documentación son:

- Aaron Farias (timido)
- Adolfo Jayme (fitojb)
- Alfonso (alfonsomthd)
- bitseater (bitseater)
- bjsg (bjsg)
- David Pires (slickymaster)
- Eduardo (lalof-1)
- Edwin Pujols (edwinpm5)
- Emerling (emerling)
- Eugenio González (eugeagb)
- GridCube (gridcube)
- Jose Luis Tirado (txelu70)
- Juan Roa (juandroa)
- Krytarik Raido (krytarik)
- libuntu (libuntu)
- manuelchacon (manuelchacon)
- Marcelo Poli (enzomatrix)
- Miguel Hernández (madh93)
- nat6091 (nat6091)
- Nelson Álvarez Sáez (alvareznelson)
- Paco Molinero (franciscomol)
- Pasi Lallinaho (knome)
- Ramiro Encinas (ramix)
- rinopopo (rinopopo)

Los colaboradores de las versiones anteriores a esta documentación son:

- Cody A.W. Somerville (cody-somerville)
- Freddy Martinez (freddymartinez9)
- Jan M. (fijam7)
- Jim Campbell (jwcampbell)
- Luzius Thöny (lucius-antonius)

Este documento está disponible bajo la licencia Creative Commons ShareAlike 2.5 (CC-BY-SA).

Usted es libre de mejorar, ampliar y modificar el código fuente de la documentación de Ubuntu bajo los términos de esta licencia. Todos los trabajos derivados deben publicarse bajo esta licencia.

Esta documentación se distribuye con la intención de que resulte útil, pero SIN NINGUNA GARANTÍA, ni siquiera la garantía implícita de COMERCIALIZACIÓN o de que SEA ADECUADA PARA UN PROPÓSITO PARTICULAR, TAL Y COMO SE INDICA EN LA CLÁUSULA DE EXENCIÓN DE RESPONSABILIDAD.

Puede encontrar una copia de la licencia aquí: [Licencia Creative Commons ShareAlike.](#page-63-0)

Todas las marcas comerciales o marcas comerciales registradas son propiedad de sus respectivos propietarios.

#### **¡Bienvenido!**

Esta documentación proporciona información sobre los temas más comunes en el uso de Xubuntu, incluyendo:

Capítulo 7, *[Conectar a Internet y redes](#page-25-0)*

Capítulo 9, *[Gestión de aplicaciones instaladas](#page-35-0)*

Además, esta documentación tiene tres guías rápidas:

Capítulo 3, *[Conozca su entorno de escritorio](#page-13-0)*

Capítulo 5, *[Guía rápida para aplicaciones predeterminadas](#page-20-0)*

Capítulo 11, *[Mantener su equipo e información personal segura](#page-42-0)*

El conjunto completo de temas se encuentra a continuación. Si necesita ayuda con un tema o problema que no está tratado por la documentación, vaya a la página del sitio web de Xubuntu [Help & Support \[http://xubuntu.org/](http://xubuntu.org/help/) [help/\]](http://xubuntu.org/help/). Allí podrá encontrar enlaces a recursos de ayuda adicionales.

Si desea contribuir en Xubuntu, incluyendo esta documentación, vea la sección [Get Involved \[http://xubuntu.org/](http://xubuntu.org/contribute/) [contribute/](http://xubuntu.org/contribute/)] de la página web de Xubuntu.

# Tabla de contenidos

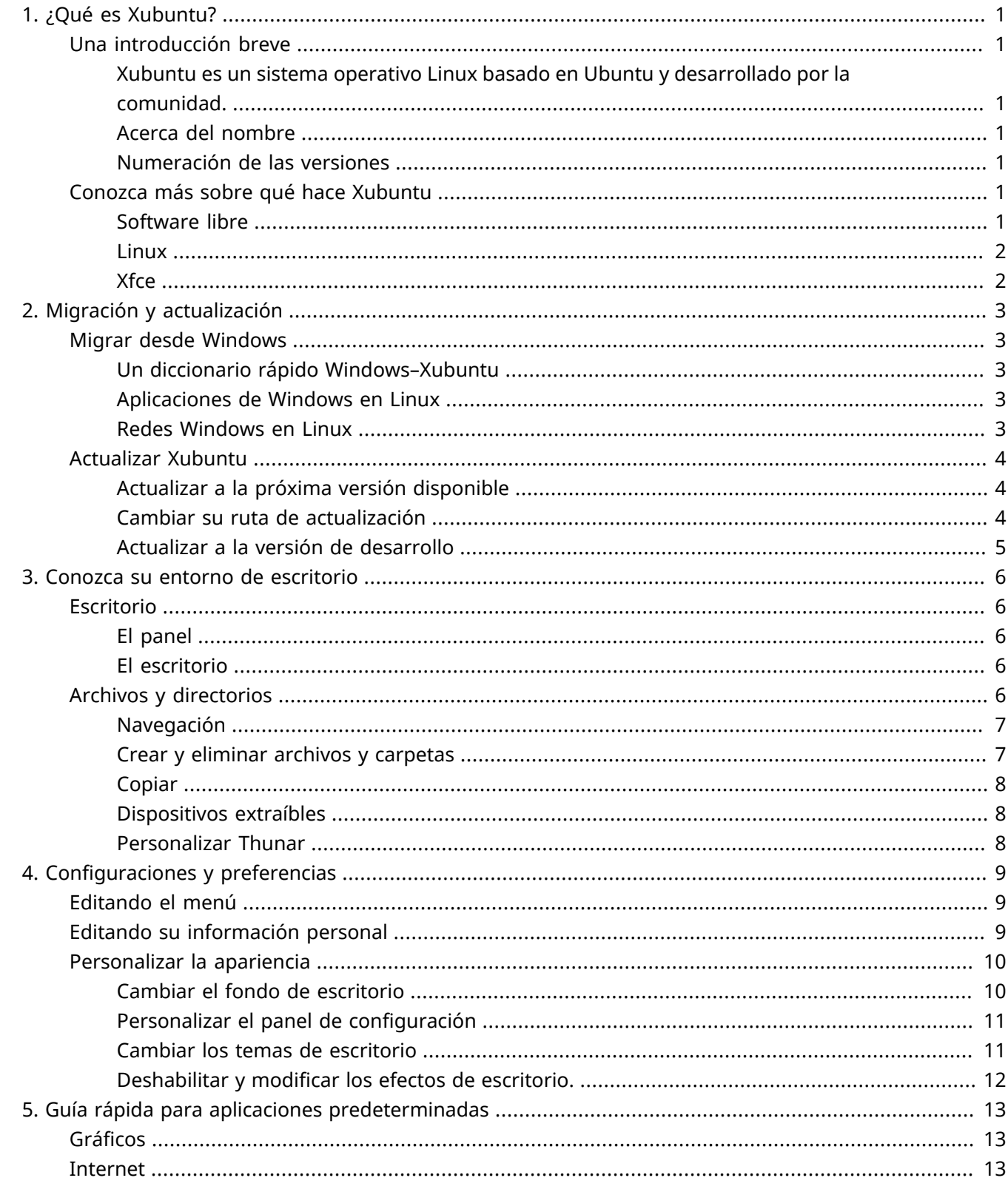

![](_page_5_Picture_7.jpeg)

![](_page_6_Picture_7.jpeg)

![](_page_7_Picture_7.jpeg)

# <span id="page-8-0"></span>**Capítulo 1. ¿Qué es Xubuntu?**

# <span id="page-8-1"></span>**Una introducción breve**

# <span id="page-8-2"></span>**Xubuntu es un sistema operativo Linux basado en Ubuntu y desarrollado por la comunidad.**

Xubuntu es un sistema operativo elegante y fácil de usar. Xubuntu incluye Xfce, que es un entorno de escritorio estable, ligero y configurable.

Es ideal para quien quiera lo mejor de sus PCs, portátiles y netbooks dándoles un aspecto moderno y obteniendo funcionalidades suficientes y eficientes para el día a día. Además, funciona bien en máquinas antiguas.

Para más información, visite el [sitio web de Xubuntu](http://xubuntu.org/) [<http://xubuntu.org/>].

## <span id="page-8-3"></span>**Acerca del nombre**

La «X» en Xubuntu proviene de Xfce, el ambiente de escritorio de Xubuntu. Así también la palabra «ubuntu» muestra la dependencia y el uso del núcleo de Ubuntu, que a su vez representa el núcleo filosófico del sistema operativo. Un significado aproximado de la palabra ubuntu es «humanidad hacia los demás». Para conocer más sobre la filosofía e ideales detrás de Ubuntu y Xubuntu puede ir a la página [Filosofía de Ubuntu](http://www.ubuntu.com/project/about-ubuntu/our-philosophy) [\[http://www.ubuntu.com/project/about-ubuntu/our-philosophy](http://www.ubuntu.com/project/about-ubuntu/our-philosophy)] [En inglés].

Además de utilizar el núcleo de Ubuntu, Xubuntu también utiliza la infraestructura proporcionada y patrocinada por [Canonical Ltd.](http://www.canonical.com/) [[http://www.canonical.com/\]](http://www.canonical.com/), una compañía fundada por Mark Shuttleworth.

## <span id="page-8-4"></span>**Numeración de las versiones**

El esquema de numeración de versiones de Xubuntu se basa en la fecha de lanzamiento de distribución. La primera parte de la versión indica el año, mientras que la segunda parte denota el mes. Por ejemplo, la primera versión oficial Xubuntu fue lanzada en junio de 2006, por lo tanto su número de versión era 6.06. La última versión de soporte extendido (LTS por sus siglas en inglés) es 16.04, con nombre en código Xenial Xerus.

# <span id="page-8-5"></span>**Conozca más sobre qué hace Xubuntu**

## <span id="page-8-6"></span>**Software libre**

El proyecto Xubuntu está comprometido completamente con los principios del desarrollo de software libre; recomendamos usar software libre, mejorarlo y compartirlo. Puede averiguar más sobre el software libre, las ideologías y filosofía detrás de él en [el sitio de GNU](http://www.gnu.org/home.es.html) [[http://www.gnu.org/home.es.html\]](http://www.gnu.org/home.es.html).

## <span id="page-9-0"></span>**Linux**

Linux nació en 1991 gracias al estudiante finlandés Linus Torvalds. El núcleo de linux es el corazón del sistema operativo Xubuntu. El núcleo es una de las partes más importantes de cualquier sistema operativo, proporciona el puente de comunicación entre el Hardware y el Software. Aprenda más sobre linux en el sitio [Linux kernel](http://www.kernel.org/) [\[http://www.kernel.org/](http://www.kernel.org/)] [Sitio en inglés].

## <span id="page-9-1"></span>**Xfce**

Xfce es un entorno ligero de escritorio utilizado por Xubuntu. Tiene como objetivo ser rápido y tener un bajo consumo de los recursos del sistema, a la vez de ofrecer una visual atractiva y fácil manejo. Xfe tiene la filosofía tradicional de UNIX en cuanto a modularidad y reutilización. Dispone de más información sobre Xfce en el [sitio web de Xfce](http://www.xfce.org/) [<http://www.xfce.org/>].

# <span id="page-10-0"></span>**Capítulo 2. Migración y actualización**

# <span id="page-10-1"></span>**Migrar desde Windows**

## <span id="page-10-2"></span>**Un diccionario rápido Windows–Xubuntu**

**Windows:** Agregar y quitar programas **Xubuntu:** → *Software* **Windows:** Panel de control **Xubuntu:** → *Administrador de configuración* para editar preferencias personales → *Sistema (menú)* para acceder a opciones adicionales **Windows:** Explorador de Windows **Xubuntu:** → *Accesorios* → *Gestor de archivos* **Windows:** Mis documentos **Xubuntu: /home/nombre de usuario/**

## <span id="page-10-3"></span>**Aplicaciones de Windows en Linux**

Es posible ejecutar aplicaciones de Windows bajo Xubuntu. Dos opciones posibles son:

- [Wine](http://winehq.org/) [[http://winehq.org/\]](http://winehq.org/), el emulador de Windows. Wine permite ejecutar algunas aplicaciones de Windows sin tener que instalarlo. Consulte [Wine AppDB \[http://appdb.winehq.org/](http://appdb.winehq.org/)] para comprobar las aplicaciones que funcionarán en Wine y [Wine documentation \[http://www.winehq.org/help/\]](http://www.winehq.org/help/) para preguntas frecuentes (FAQ's) y soporte de usuario.
- [VirtualBox](https://www.virtualbox.org/) [\[https://www.virtualbox.org/\]](https://www.virtualbox.org/), virtualización de software. Se puede instalar un sistema operativo Windows y alguna aplicación en una máquina virtual gestionada por VirtualBox. Advierta que el soporte 3D en VirtualBox no es fiable todavía. Para leer más sobre VirtualBox y virtualización, vea [Documentacion de usuario VirtualBox](https://www.virtualbox.org/wiki/End-user_documentation) [[https://www.virtualbox.org/wiki/End-user\\_documentation](https://www.virtualbox.org/wiki/End-user_documentation)].

#### **Sugerencia**

Wine y VirtualBox están disponibles en los repositorios de software.

### <span id="page-10-4"></span>**Redes Windows en Linux**

Acceder a redes compartidas de Windows bajo Xubuntu es sencillo de hacer usando:

- → *Accessories* → *File Manager*, donde puede navegar entre los recursos compartidos pulsando en el elemento *Network* de la barra lateral. También puede acceder a un sistema de archivos remoto pulsando en *Go* → *Open Location...* e introduciendo **smb://computername/sharename**.
- → *Sistema* → *Gigolo*, permite guardar marcadores y administrar sistemas de archivos de manera remota, para conectar, pulse en el primer botón de la barra de herramientas. Seleccione *Recursos compartidos de Windows* desde *Tipos de Servicio*, y luego ingrese los detalles del recurso compartido

Si algunas opciones no están disponibles o no funcionan, asegúrese de que **gvfs-backends** esté instalado.

# <span id="page-11-0"></span>**Actualizar Xubuntu**

Las versiones regulares de Xubuntu se liberan cada 6 meses y las versiones de Soporte Extendido (LTS) cada 2 años. Actualmente las versiones regulares tienen soporte durante 9 meses y 3 años para las versiones LTS.

El programa de actualización de software informará cuando existe una nueva versión disponible para su actual ruta de actualización. Para cambiar la ruta de actualización mire en: ["Cambiar su ruta de](#page-11-2) [actualización"](#page-11-2).

Las actualizaciones suelen tardar un tiempo en completarse. Normalmente, alrededor de 1000 megabytes de paquetes deben ser descargados e instalados, aunque la cifra actual dependerá de cuantos paquetes estén instalados ya en su equipo.

## <span id="page-11-1"></span>**Actualizar a la próxima versión disponible**

- Ir a → *Administrador de configuración* → *Actualizador de Software* y verá el listado de actualizaciones disponibles para descargar
- Si hay una nueva versión de Xubuntu disponible, aparecerá en la parte superior de la ventana una notificación indicando que hay una nueva versión disponible
- Para actualizar a la nueva versión disponible, guarde los documentos que tenga abiertos y haga clic en el botón **Actualizar** en → *Configuración* → *Actualización de software*

#### **Nota**

Si no recibe ninguna notificación de actualización, o no ve la versión a la que espera actualizar, mire ["Cambiar su ruta de actualización"](#page-11-2)

## <span id="page-11-2"></span>**Cambiar su ruta de actualización**

Hay dos formas principales de actualizar que puede seguir: o actualizar solo a versiones de soporte extendido (LTS), o actualizar a todas las versiones.

Si decide utilizar las actualizaciones LTS, recibirá las notificaciones de actualización cada dos años. Si decide utilizar las actualizaciones normales, recibirá las notificaciones de actualización cada 6 meses. Puede cambiar de actualizaciones normales a las LTS cuando se libere la próxima actualización LTS.

Si quiere cambiar la ruta de actualización, puede hacerlo cuando ejecute una versión LTS. Para hacer esto, elija una de las siguientes opciones:

• Navigate to → *Software* → *Software & Updates* and select the *Updates* tab. In the *Updates* tab, select either *For any new version* or *For long-term support versions* from the *Notify me of a new Ubuntu version* dropdown depending on your choice.

• Abra → *Accesorios* → *Emulador de terminal* y ejecute **sudoedit /etc/update-manager/releaseupgrades** y cambie la línea comenzada por **prompt=** por **prompt=normal** (para todas las versiones) o **prompt=lts** (para versiones LTS) dependiendo de su elección.

#### **Nota**

Si utiliza una versión regular que no es seguida inmediatamente por una versión LTS, no debe seleccionar actualizar solo a versiones de soporte extendido (LTS).

#### **Atención**

Al actualizar una versión LTS a otra que no lo sea, perderá el soporte a largo plazo.

## <span id="page-12-0"></span>**Actualizar a la versión de desarrollo**

#### **Aviso**

Las versiones de desarrollo sufren a menudo de paquetes rotos y otros problemas. Sólo instale una versión de desarrollo si está preparado para intentar solucionar esos problemas por usted mismo o si desea ayudar al equipo de Xubuntu probando y dando retroalimentación.

#### **Nota**

Necesitará estar ejecutando la última versión regular para poder actualizar a la versión actual bajo desarrollo.

Si desea instalar y testear la última versión de desarrollo de Xubuntu antes de su lanzamiento, ejecute **update-manager -c -d** en la terminal. Esto le permitirá actualizar a la versión actual de desarrollo. Por favor considere [involucrarse](http://xubuntu.org/contribute/qa) [<http://xubuntu.org/contribute/qa>] reportando el uso de las versiones de desarrollo y paquetes asociados.

# <span id="page-13-0"></span>**Capítulo 3. Conozca su entorno de escritorio**

Cuando su ordenador termina de iniciarse aparecerá el escritorio de Xubuntu después de introducir sus credenciales de acceso. Hay muchas funcionalidades para hacerle la vida más fácil, por lo que está bien que se tome su tiempo para verlas.

# <span id="page-13-1"></span>**Escritorio**

El escritorio de Xubuntu tiene un solo panel ubicado en la parte superior de la pantalla.

# <span id="page-13-2"></span>**El panel**

The panel is used for starting and switching applications and for receiving information about your system. On the left side of the panel you will see the Xubuntu logo, **C**. Clicking on this icon will open the *Menu*, offering you many choices of applications. Along the bottom of the menu window are icons for *Settings Manager*, *Lock Screen* and *Log Out*.

The middle section of the panel is dedicated to window buttons for open applications. On the far right is the clock, displaying the date and time. To the left of that is the *Notification Area*. Here you will see indicators which give you information on your system, including network connectivity, sound volume level, battery status (when appropriate), instant messages. Some notification icons only appear when needed, for instance when software updates are available.

Puede configurar la ubicación del panel, los elementos que contiene y el *Menú*. Consulte [Capítulo 4,](#page-16-0) *[Configuraciones y preferencias](#page-16-0)* para obtener más información.

# <span id="page-13-3"></span>**El escritorio**

El escritorio por defecto tiene solo tres iconos: *Carpeta personal*, *Sistema de archivos* y *Papelera* (los iconos de dispositivos que pueden desconectarse también aparecerán cuando estén accesibles). Puede configurar su escritorio haciendo clic con el botón derecho en un lugar libre y pulsando en *Configuración de escritorio*. Desde aquí puede cambiar el fondo de pantalla y el funcionamiento de los iconos y los menús.

# <span id="page-13-4"></span>**Archivos y directorios**

Xubuntu viene con el gestor de archivos de Xfce **Thunar**. Para simplificar le llamamos Administrador de archivos. Puede iniciarlo desde → *Accesorios* → *Gestor de archivos* o haciendo doble clic en *Carpeta personal* o en el icono *Sistema de archivos* del escritorio.

# <span id="page-14-0"></span>**Navegación**

Por defecto el Gestor de Archivos muestra un panel lateral izquierdo de accesos directos, la zona principal a la derecha y una barra abajo con la ubicación actual. Los accesos directos corresponden a distintas carpetas del sistema. El primer acceso directo debajo de *UBICACIONES* es el de su carpeta de inicio, lugar donde puedes guardar toda su información personal y tendrá el nombre del usuario actual. Es posible que esa carpeta esté vacía. El acceso directo *Sistema de archivos* debajo de *DISPOSITIVOS* le llevará a la carpeta raíz del sistema de archivos. Si es nuevo con Linux esta carpeta puede resultarle algo confusa. Pulse en alguna carpeta y mire lo que contiene. Para volver a la carpeta de inicio pulse en el acceso directo de arriba.

#### **Sugerencia**

Puede añadir sus propios atajos simplemente arrastrando carpetas al panel de atajos. Le permitirá acceder a carpetas importantes instantáneamente.

#### **Sugerencia**

Al utilizar **Thunar** por lo general solo tendrá permiso de lectura en los archivos donde apunta el acceso directo *Sistema de archivos*.

El área principal siempre mostrará el contenido de la carpeta actual. Doble clic en las carpetas para acceder, y clic derecho en los archivos/carpetas para ver una ventana emergente con varias opciones. Seleccione múltiples archivos arrastrando un recuadro sobre ellos con el ratón. Alternativamente, seleccione un archivo, presione la tecla *Mayús.* e in/decremente la selección con las teclas de flecha.

Para ver fácilmente el camino que tomó para llegar al directorio actual, puede cambiar las opciones de vista por defecto. En el menú Gestor de archivos, seleccione *Ver* → *Selector de ubicación* → *Estilo de barra de ruta*. Ahora usted puede hacer clic en cualquier icono de la barra de ruta para cambiar al directorio que representa. Tenga en cuenta que el botón derecho sobre la barra de ruta iconos también abrirá una ventana emergente con algunas opciones.

## <span id="page-14-1"></span>**Crear y eliminar archivos y carpetas**

Para crear un documento nuevo, clic derecho en un espacio vacío del directorio Personal y seleccione *Crear Documento* → *Nuevo Archivo* en el menú emergente. El Gestor de archivos pedirá un nombre. Deje el nombre predeterminado de momento. Después, verá el archivo nuevo en su directorio Personal. Clic derecho y elija *Propiedades*. Le mostrará algunos detalles sobre el archivo. Clic derecho en el archivo una vez más y escoja *Mover a la Papelera* para eliminarlo.

#### **Sugerencia**

Para deshacer eliminar un archivo, abra *Papelera*, clic derecho en el archivo y clic *Restaurar*.

Para crear una carpeta nueva, clic derecho en un espacio vacío y elija *Crear carpeta*. Le pedirá un nombre. Teclee algo y *Intro*. Verá esta nueva carpeta en su directorio Personal. Doble clic y acceda. Para renombrar o eliminar la carpeta, clic derecho y escoja la opción adecuada del menú emergente.

# <span id="page-15-0"></span>**Copiar**

Para copiar y mover archivos en su equipo, haga clic y arrastre los archivos y carpetas a otras carpetas.

# <span id="page-15-1"></span>**Dispositivos extraíbles**

Cuando introduzca CDs, dispositivos USB o cualquier otro dispositivo extraíble en su ordenador, Xubuntu detectará automáticamente el dispositivo. Por ejemplo, después de introducir un CD en la unidad aparecerá un nuevo acceso directo en el panel izquierdo del **Administrador de archivos** ubicando el CD. Si pulsa en él abrirá el CD y aparecerá su contenido en la zona principal, igual que cualquier otra carpeta. Para retirar el CD, pulse con el botón derecho en su acceso directo y pulse en *Expulsar*. Esto mismo puede hacer con cualquier otro medio extraíble.

#### **Nota**

Tenga en cuenta que hacer clic en el botón de Expulsar del CD puede no funcionar. Lo que puede sorprender a usuarios no avanzados, pero de hecho es el comportamiento esperado. Antes de que el CD sea expulsado, necesita estar «editado» adecuadamente (desmontado). Para eliminar un CD, siempre clic derecho en su entrada y elija *Expulsar*.

## <span id="page-15-2"></span>**Personalizar Thunar**

Hay muchas formas de personalizar el **Gestor de archivos**. Si no le gusta la forma en que se muestran los iconos, seleccione *Ver* → *Ver como lista detallada* para tener el contenido del directorio actual como un lista.

Puede mostrar el **Gestor de archivos** en una barra de ubicación en lugar de en la barra de ruta seleccionando *VerSelector de ubicaciónEstilo de barra*

Finally, you can add Custom Actions, which can add useful options to the menu. Many custom actions can be found at the Ubuntu Wiki [Thunar Custom Action](https://help.ubuntu.com/community/ThunarCustomActions) [[https://help.ubuntu.com/community/](https://help.ubuntu.com/community/ThunarCustomActions) [ThunarCustomActions](https://help.ubuntu.com/community/ThunarCustomActions)] page.

Para más opciones, explore *Editar* → *Preferencias*.

# <span id="page-16-0"></span>**Capítulo 4. Configuraciones y preferencias**

Las opciones para personalizar Xubuntu a sus necesidades y preferencias son prácticamente ilimitadas, desde el aspecto del escritorio a ajustes de operación de bajo nivel. Los apartados de este capítulo describen cómo editar el menú principal de aplicaciones a su gusto, mantener su información personal actualizada y personalizar el aspecto del escritorio.

# <span id="page-16-1"></span>**Editando el menú**

El más fácil y probablemente más útil retoque que se puede hacer en el Menú es personalizar *Favoritos*. Para conseguirlo se trata simplemente de localizar la aplicación que desea, hacer clic con el botón derecho y seleccionar *Añadir a Favoritos*. Desde la misma ventana abierta con el botón derecho, también puede elegir añadir la aplicación al Escritorio o al Panel. Hacer clic con el botón derecho en aplicaciones ya añadidas en *Favoritos* le da la opción de eliminarlas u ordenar la lista. También puede reordenar *Favoritos* simplemente arrastrándolos.

Si no está seguro de cómo se llama o dónde está un programa, puede usar la función de búsqueda. Cuando abre el menú el cursor ya estará en la barra de búsqueda. Simplemente escriba y se realizará una búsqueda incremental sobre los nombres y descripciones de las aplicaciones. Cuando vea la aplicación que desea en los resultados puede simplemente ejecutarla o añadirla a través del menú contextual del botón derecho a donde prefiera.

Para más opciones de configuración del menú, haga clic con el botón derecho sobre  $\bullet$  y seleccione *Propiedades*. Allí encontrará tres solapas, *Apariencia*, *Comportamiento* y *Acciones de búsqueda*.

Para añadir carpetas y lanzadores que no aparecen como entradas en el Menú predeterminado, necesitará otra herramienta. Una utilidad de edición de menú más avanzada llamada **MenuLibre** se puede encontrar haciendo click en **→** *Administrador de Configuraciones* **→** *Editor de Menú* **o haciendo clic con botón** derecho en y eligiendo *Editar Aplicaciones*. Usando este editor se puede crear, ocultar y reordenar las carpetas que aparecen en el panel derecho del Menú. Dentro de estas carpetas se pueden crear lanzadores de aplicaciones y personalizar su comportamiento configurando las múltiples opciones disponibles en esta utilidad. Para obtener información más detallada sobre cómo usar todas estas opciones, consulte la documentación en línea [MenuLibre](http://smdavis.us/doku/doku.php?id=menulibre-docs) [[http://smdavis.us/doku/doku.php?id=menulibre-docs\]](http://smdavis.us/doku/doku.php?id=menulibre-docs).

# <span id="page-16-2"></span>**Editando su información personal**

**Mugshot** es una utilidad ligera para establecer la imagen y los detalles del perfil de usuario para cualquier aplicación soportada.

Para lanzar **Mugshot** vaya a **→** *Administrador de configuración* **→** *Acerca de mí***.** 

Para cambiar su imagen de perfil, presione el botón de la izquierda **imagen**, seleccione una de las opciones dadas y siga las instrucciones.

#### **Nota**

Mugshot requiere la instalación del paquete **gstreamer1.0-tools** para usar la función *Captura desde cámara...*.

Rellene los campos de texto con los datos personales requeridos y haga clic en **Aplicar**. Al aplicar estos detalles con **Pidgin** y/o LibreOffice instalado, se le pedirá que actualice su configuración también.

#### **Aviso**

Si los datos personales introducidos en los campos de texto *Nombre* y *Apellido* difieren de los valores existentes en **/etc/passwd**, se le solicitará que introduzca su contraseña como medida de seguridad para evitar cambios no deseados a su información personal.

Puede leer más en la documentación oficial [Mugshot](http://smdavis.us/doku/doku.php?id=mugshot-docs) [<http://smdavis.us/doku/doku.php?id=mugshot-docs>] (en inglés).

# <span id="page-17-0"></span>**Personalizar la apariencia**

Hay muchas opciones si desea personalizar la apariencia de su Xubuntu. Puede empezar por aquí.

# <span id="page-17-1"></span>**Cambiar el fondo de escritorio**

Puede cambiar fácilmente su fondo de escritorio navegando a **□**→ *Administrador de Configuraciones* → *Escritorio*, o también haciendo clic con botón derecho en su escritorio y seleccionando la opción *Configuración de Escritorio...*. Si tiene múltiples espacios de trabajo, puede elegir tener el mismo fondo de escritorio en todos los espacios de trabajo o usar uno diferente para cada uno desmarcando *Aplicar a todos los espacios de trabajo* y moviendo el diálogo individualmente a cada espacio de trabajo y seleccionando un fondo de escritorio diferente.

Una vez abierta la ventana de configuración de **Escritorio**, la pestaña de *Fondo* le da opciones de configurar el aspecto del fondo de pantalla del escritorio. Puede elegir usar una o múltiples imágenes como fondo de escritorio o utilizar un esquema de color.

#### **Sugerencia**

La ubicación de las imágenes en la galería de *Fondo de pantalla para el monitor* es controlada por la opción **Directorio:**. De entre la lista desplegable, puede elegir una ubicación alternativa como fuente de las imágenes. Si desea añadir una o más imágenes a la lista, puede copiar o enlazar las mismas a  **/usr/share/xfce4/backdrops/** (requiere de privilegios especiales de administración).

Si elige una ubicación con múltiples imágenes, tiene la opción de variar el fondo de escritorio alternándose cada una de las imágenes de la ubicación. Marcando **Cambie el fondo de escritorio**, tiene varios criterios de tiempo para elegir, donde el último de los cuales *Cronológicamente*, ordenará las imágenes por nombre de archivo y luego las mostrará en dicho orden de forma equitativa a lo largo del día.

Xfdesktop permite configuraciones xinerama y multimonitor . Con más de un monitor/pantalla conectados, la pestaña *Fondo* siempre reflejará los ajustes del monitor donde se encuentre posicionada la ventana. Esto permite que cada monitor tenga su propia configuración. Solamente arrastre la ventana hacia el monitor que desea editar su configuración.

Si desea asignar una imagen como fondo de escritorio, la forma más fácil de hacerlo es:

- Abra Thunar y navegue hasta el directorio que contiene la imagen
- Clic derecho en la imagen y seleccione *Establecer como fondo de escritorio* en el menú contextual.

#### **Atención**

Con varios monitores, este ajuste solo va a cambiar el fondo de pantalla para el monitor activo en ese momento. Para cambiar el fondo de pantalla para otros monitores,mueva el cuadro de diálogo a cada monitor para acceder a su configuración.

Lea más acerca de documentación oficial de [Xfdesktop](http://docs.xfce.org/xfce/xfdesktop/4.11/start) [<http://docs.xfce.org/xfce/xfdesktop/4.11/start>].

## <span id="page-18-0"></span>**Personalizar el panel de configuración**

Si no le gusta la configuración predeterminada del panel, la posición o las miniaplicaciones instaladas predeterminadas, siga los siguientes pasos para personalizar la configuración del panel:

- Pulse botón derecho en el panel
- Del menú contextual, seleccione *Panel* → *Panel de preferencias*
- En la pestaña *Mostrar*, puede controlar el tamaño y posición del panel, incluyendo:
	- Mostrar el panel verticalmente a lo largo de cada lado de la pantalla
	- Mover el panel al inferior o derecha de la pantalla tras desmarcar *Anclar panel*, agarrando las asas que aparecen por cada lado del panel y arrastrándolo.
	- Extender el panel a través de multiples monitores
- En la pestaña *Apariencia* puede elegir otro fondo para el panel y regular su transparencia.
- En la pestaña *Items* puede añadir, quitar y reorganizar las aplicaciones del panel y otros elementos.
- Si agrega un Lanzador en la pestaña *Elementos* puede editar el Lanzador para iniciar cualquier aplicación que tenga instalada.

## <span id="page-18-1"></span>**Cambiar los temas de escritorio**

Hay tres tipos de temas de escritorio:

- xfwm themes controla la apariencia de los bordes de sus ventanas. Para cambiar su tema xfwm, vaya a → *Administrador de configuración* → *Gestor de ventanas*. En la pestaña *Estilo*, seleccione un nuevo tema para cambiar la apariencia de los bordes de las ventanas.
- Temas GTK controlan el modo en el que se ve contenido de las ventanas. Para cambiar el tema GTK, vaya a → *Administrador de configuración* → *Apariencia*. En la pestaña *Estilo*, seleccione un tema nuevo para cambiar la apariencia del contenido de la ventana. La herramienta **gtk-theme-config** también le permitirá personalizar el aspecto de la ventana.
- Icon themes controla la apariencia de sus iconos. Para cambiar el tema de sus iconos, vaya a  $\bigcirc$  *Administrador de configuración* → *Apariencia*. En la pestaña *Iconos*, seleccione un nuevo tema para cambiar la apariencia de los iconos. Tenga en cuenta que no todos los conjuntos de iconos funcionarán con paneles, ventanas o fondos oscuros.

Si la selección de temas por defecto no le satisface, puede descargar e instalar nuevos temas. Algunos temas se pueden instalar desde los repositorios de Ubuntu, y se pueden encontrar más en internet, por ejemplo en [Xfce-look.org](http://xfce-look.org/) [\[http://xfce-look.org/\]](http://xfce-look.org/).

Si instala nuevos temas desde los repositorios deberían aparecer automáticamente en el **Administrador de configuración**. Si descarga un tema desde otro lugar, necesitará instalar el tema antes de que aparezca en el **Administrador de configuración**. Para ello, extraiga el paquete de temas y cópielos en:

- Temas xfwm y GTK:
	- • **/home/usuario/.themes/** (solo este usuario)
	- • **/usr/share/themes/** (todos los usuarios)
- Termas de iconos:
	- • **/home/usuario/.icons/** (solo este usuario)
	- • **/usr/share/icons/** (todos los usuarios)

#### **Nota**

Si los directorios no existen, primero tiene que crearlos. La copia de los temas o iconos de todos los usuarios necesita permisos de administración.

## <span id="page-19-0"></span>**Deshabilitar y modificar los efectos de escritorio.**

Mientras Xubuntu no viene con muchos efectos de escritorio, el compositor Xfce está activado por defecto. En la configuración por defecto de Xubuntu, el compositor Xfce se usa para dibujar sombras para las ventanas y permitir los paneles translúcidos. Si tiene una GPU de gama baja o no le gustan los efectos de escritorio mencionados, puede apagar el compositor o cambiar los ajustes yendo a **□ → <b>***Administrador de configuración* → *Ajustes del gestor de ventanas* y en la pestaña *Compositor* desmarque *Activar compositor de visualización* o modifique los ajustes.

# <span id="page-20-0"></span>**Capítulo 5. Guía rápida para aplicaciones predeterminadas**

# <span id="page-20-1"></span>**Gráficos**

**Ristretto** es un visor de imágenes diseñado para ser muy ligero en recursos. Más información se puede encontrar en la [documentation online de Ristretto](http://docs.xfce.org/apps/ristretto/start) [\[http://docs.xfce.org/apps/ristretto/start](http://docs.xfce.org/apps/ristretto/start)].

**Simple Scan** es una utilidad de escaneo fácil de usar, diseñado para hacer tareas simples como escanear a correo electrónico o directamente a PDF. Obtenga más información en el [sitio web de Simple Scan](https://launchpad.net/simple-scan) [\[https://](https://launchpad.net/simple-scan) [launchpad.net/simple-scan\]](https://launchpad.net/simple-scan).

# <span id="page-20-2"></span>**Internet**

**Firefox** is a mature and stable web browser which can be extended with a wide variety of available add-ons. Read more on [Firefox's online help](http://support.mozilla.org/en-US/home) [[http://support.mozilla.org/en-US/home\]](http://support.mozilla.org/en-US/home).

**Thunderbird** es un cliente de correo versátil que puede manejar múltiples cuentas de email y diferentes identidades simultáneamente. Como Firefox, puede ser mejorado con extensiones para personalizar su apariencia y extender su funcionalidad. Si está migrando desde otro programa de correo, **Thunderbird** le permite importar sus emails y libretas de direcciones. En **Thunderbird**, vaya a *Herramientas* → *Importar* para iniciar el *Asistente de importación*. Lea más en la [página de soporte de Thunderbird \[https://](https://support.mozillamessaging.com/en-US/home) [support.mozillamessaging.com/en-US/home\]](https://support.mozillamessaging.com/en-US/home).

**Pidgin** es el cliente de mensajería instantánea predeterminado capaz de manejar cuentas MSN, XMPP (Google Talk, Facebook) y más. Lea más en la ayuda en línea de Pidgin [Uso de Pidgin](http://developer.pidgin.im/wiki/Using Pidgin) [[http://](http://developer.pidgin.im/wiki/Using Pidgin) [developer.pidgin.im/wiki/Using Pidgin\]](http://developer.pidgin.im/wiki/Using Pidgin).

# <span id="page-20-3"></span>**Medios**

**Parole** es un sencillo reproductor multimedia que puede reproducir archivos de vídeo y audio. Puede encontrar más información en [documentación en línea de Parole \[http://docs.xfce.org/apps/parole/start](http://docs.xfce.org/apps/parole/start)].

#### **Nota**

Será necesario instalar **xubuntu-restricted-extras** para reproducir formatos multimedia propietarios como por ejemplo MP3.

**Control de Volumen PulseAudio** es la forma de controlar las diferentes fuentes de sonido y sus destinos. Lea más en la [página web de PulseAudio](http://www.freedesktop.org/wiki/Software/PulseAudio) [\[http://www.freedesktop.org/wiki/Software/PulseAudio\]](http://www.freedesktop.org/wiki/Software/PulseAudio).

**Xfburn** es el programa predeterminado para crear sus CD y DVD.

Para leer más sobre multimedia en Xubuntu, diríjase a Capítulo 6, *[Aplicaciones multimedia](#page-22-0)*.

# <span id="page-21-0"></span>**Oficina**

**LibreOffice Writer** es un procesador de texto con una extensa capacidad de procesamiento de textos WYSIWYG. Ver más en el [sitio web de LibreOffice Writer](https://www.libreoffice.org/discover/writer/) [\[https://www.libreoffice.org/discover/writer/\]](https://www.libreoffice.org/discover/writer/).

**LibreOffice Calc** es un editor de hojas de cálculo con una serie de características únicas, incluyendo un sistema que define automáticamente series de gráficos, con base en la información disponible para el usuario. Ver más en el [sitio web de LibreOffice Calc \[https://www.libreoffice.org/discover/calc/](https://www.libreoffice.org/discover/calc/)].

**Diccionario** permite un fácil acceso a diferentes diccionarios a través de internet. Lea más en [Xfce4](http://goodies.xfce.org/projects/applications/xfce4-dict) [Diccionario Ayuda en línea](http://goodies.xfce.org/projects/applications/xfce4-dict) [<http://goodies.xfce.org/projects/applications/xfce4-dict>].

**Visor de documentos** es un lector de PDF.

**Orage** ha sido diseñado para ser una sencilla pero efectiva aplicación de calendario para registrar sus citas y alarmas programadas. Lea más en [Orage website](http://www.kolumbus.fi/~w408237/orage/) [<http://www.kolumbus.fi/~w408237/orage/>].

# <span id="page-21-1"></span>**Sistema**

**Gigolo** es una forma fácil de conectar a sistemas de archivos locales y remotos. Lea más en [Gigolo website](http://www.uvena.de/gigolo/) [\[http://www.uvena.de/gigolo/](http://www.uvena.de/gigolo/)].

**Administrador de tareas** proporciona un resumen gráfico de las aplicaciones en ejecución. Puede encontrar más información en la [documentación online del administrador de tareas](http://goodies.xfce.org/projects/applications/xfce4-taskmanager) [[http://](http://goodies.xfce.org/projects/applications/xfce4-taskmanager) [goodies.xfce.org/projects/applications/xfce4-taskmanager\]](http://goodies.xfce.org/projects/applications/xfce4-taskmanager).

# <span id="page-22-0"></span>**Capítulo 6. Aplicaciones multimedia**

# <span id="page-22-1"></span>**Música**

# <span id="page-22-2"></span>**Escuchar música**

Puede usar **Parole Media Player** para escuchar música en su computador. **Parole Media Player** abrirá archivos musicales cuando haga doble clic sobre ellos. Alternativamente, puede hacer clic derecho sobre archivos de audio y seleccionar *Abrir con Parole Media Player*.

Para poder reproducir algunos formatos de audio populares como MP3, necesitará instalar algunos paquetes adicionales. Desafortunadamente, estos paquetes no se proporcionan por defecto en Xubuntu debido a restricciones legales en algunos países.

#### **Atención**

Lea ["Software restringido y no libre"](#page-37-0) antes de seguir las siguientes instrucciones. Hay algunas cuestiones legales que se deben tener en cuenta.

## <span id="page-22-3"></span>**Reproductores de música portátiles**

Xubuntu funcionará con la mayoría de reproductores de audio portátiles, incluyendo el iPod. Normalmente, todo lo que tiene que hacer es conectar el reproductor a su equipo y luego usar **Gestor de archivos** para copiar manualmente las canciones desde y hacia el reproductor.

#### **Nota**

Los iPod más recientes (de la 6.ª generación en adelante) no funcionarán automáticamente en Xubuntu: antes, necesita realizar una sincronización inicial con **iTunes**.

Si dispone de un reproductor portátil de música que muestre también fotos y vídeos, puede preferir utilizar **Banshee**, que es un reproductor de música con buen soporte para tales dispositivos. Los propietarios de un iPod pueden probar también aplicaciones especializadas tales como **GPixPod**, **gtkpod** y **ideviceinstaller** para gestionar multimedia.

# <span id="page-22-4"></span>**Películas, DVD y vídeos**

Puede ver películas y vídeos con el **Reproductor multimedia Parole**.

# <span id="page-22-5"></span>**Reproducir DVD**

Para reproducir DVD debe instalar algún software adicional. Desafortunadamente, el soporte de DVD no se puede proporcionar de manera predeterminada en Xubuntu debido a restricciones legales en algunos países.

#### **Atención**

Lea ["Software restringido y no libre"](#page-37-0) antes de seguir las siguientes instrucciones. Hay algunas cuestiones legales que se deben tener en cuenta.

Para poder reproducir DVD, haga lo siguiente:

- Instale los paquetes **libdvdnav4**, **libdvdread4** y **gstreamer1.0-plugins-ugly**.
- Inserte un DVD en el equipo. La aplicación **Reproductor multimedia Parole** se abrirá automáticamente.
- Si quiere reproducir DVDs cifrados, abra → *Accesorios* → *Emulador de Terminal* e introduzca en el **Terminal**: **sudo apt-get install libdvd-pkg** y pulse *Enter*. Tome nota de la información mostrada en la terminal durante la instalación, en particular lo referente a las actualizaciones del paquete.
- Cuando libdvd-pkg haya finalizado, ejecute **sudo dpkg-reconfigure libdvd-pkg** La instalación de libdvdcss2 quedará completada.

### <span id="page-23-0"></span>**Reproducir vídeos**

**Reproductor multimedia Parole** permite la mayoría de archivos de vídeo. Si intenta reproducir un archivo no soportado, **Reproductor multimedia Parole** le advertirá de un complemento perdido. Puede instalar entonces este complemento desde el asistente. Después, deberá reiniciar **Reproductor multimedia Parole**.

Si tiene dificultades para ver un vídeo en su navegador, **Reproductor multimedia Parole** permite la mayoría de formatos de streaming. Para abrir un vídeo en **Reproductor multimedia Parole**, clic derecho en el vídeo y seleccione *Abrir con Parole*.

#### **Formatos restringidos**

Algunos formatos de vídeo como Adobe Flash, QuickTime y Windows Media Video son privativos, por lo que el soporte para ellos no puede incluirse por defecto en Xubuntu. Deberá instalar algunos paquetes extra para poder reproducirlos.

Para reproducir los formatos privativos más comunes en **Reproductor multimedia Parole** o **Firefox**, instale el paquete **xubuntu-restricted-extras** package (vea ["Software restringido y no libre"](#page-37-0) para más información).

# <span id="page-23-1"></span>**Copiar CD y DVD**

Puede crear sus propios CD y DVD grabando archivos en un disco en blanco usando la unidad grabadora de CD o DVD de su equipo.

**Xfburn** es la aplicación predeterminada en Xubuntu para completar estas tareas. **Xfburn** le permite crear fácilmente CD de audio, grabar CD y DVD, ya sea con datos simples o imágenes de disco y prepara los discos regrabables en blanco para una nueva grabación.

Con el fin de poner en marcha **Xfburn**, vaya a → *Multimedia* → *Xfburn*.

Una vez lanzado, puede insertar el CD-R (W) o DVD-R (W) que quiera escribir y luego seleccione el botón correspondiente a la acción que quiera tomar (**Composición Nuevos datos**, **CD de audio**, etc).

# <span id="page-25-0"></span>**Capítulo 7. Conectar a Internet y redes**

Xubuntu usa **Conexiones de red** para manejar conexiones sin cable, wireless, móviles, VPN y DSL. **Conexiones de red** guarda también las contraseñas seguras utilizando el archivo de claves del usuario para almacenar las frases clave.

**NetworkManager** es uno de los iconos ubicados a la derecha en el panel superior de la pantalla. Cuando no hay conexión, el icono tiene dos flechas grises apuntando hacia arriba y hacia abajo. Cuando tiene conexión, el icono difiere dependiendo del tipo de red en uso.

# <span id="page-25-1"></span>**Conexiones de red**

## <span id="page-25-2"></span>**Conectar y desconectar**

**Conexiones de red** utilizará una red cableada, si está disponible.

Para ver las redes disponibles, pulse en el icono **Conexiones de red**. Para conectarse a una red, pulse en el nombre de la red.

#### **Nota**

Si conecta a una red wifi por primera vez, tiene que introducir la información de seguridad de la red wifi mediante una ventana que se abrirá en el momento requerido. En la mayoría de los casos el tipo de seguridad es detectado automáticamente. En caso contrario, seleccione el tipo de seguridad desde *Securidad inalámbrica*, introduzca la información de autenticación y haga clic en **Conectar**.

Para desconectarte de una red, haga clic en el icono de **Conexiones de red** y seleccione *Desconectar* bajo el tipo apropiado de conexión. Para deshabilitar (y habilitar) conexiones inalámbricas o cableadas del todo, haga clic en el icono de **Conexiones de red**, seleccione *Activar red* o *Activar Wi-Fi*. Estas opciones son conmutadoras. Su estado de activado/desactivado está indicado por la presencia o ausencia de la tilde de marcado.

## <span id="page-25-3"></span>**Configurar conexiones**

Si necesita configurar sus conexiones, pulse el icono **Conexiones de red** y seleccione *Editar*. En el cuadro de diálogo, verá pestañas para cada tipo de conexión. Seleccione la red apropiada y pulse **Editar**, o pulse **Añadir** para configurar nuevas redes.

#### **Nota**

Para poder conectar a cierto tipo de redes, puede que necesite detalles de conexión que obtendrá de su administrador de redes o su proveedor de servicios de internet.

## <span id="page-26-0"></span>**Información de la conexión**

Para ver la información de la conexión, haga clic en el icono **NetworkManager** y seleccione *Información de la conexión*. Las conexiones de red activas aparecerán en *Connexiones de red activas*, cada una en una pestaña distinta.

## <span id="page-26-1"></span>**Compartir la conexión con otro equipo**

Puede compartir su conexión con otro equipo con un cable de ethernet. Desde **Conexiones de red**, seleccione *Editar* y agregue una nueva conexión inalámbrica (o edite la existente). En la ventana propiedades, seleccione *Configuración IPv4* y cambie *Método* a *Compartir con otros equipos* desde la lista desplegable.

### <span id="page-26-2"></span>**Módems de marcado**

Desafortunadamente, los módems dialup no están soportados por **Conexiones de red**. Para leer sobre la conexión con módem dialup, vea [Dialup modem How-to](https://help.ubuntu.com/community/DialupModemHowto) [[https://help.ubuntu.com/community/](https://help.ubuntu.com/community/DialupModemHowto) [DialupModemHowto](https://help.ubuntu.com/community/DialupModemHowto)] en la wiki de la comunidad Ubuntu.

# <span id="page-26-3"></span>**Resolución de problemas de red**

Antes de intentar solucionar algún problema, asegúrese de que la conexión de red esté habilitada:

- Pulse el icono **Conexiones de red** del área de notificación.
- Marque *Activar red*.
- Marque *Activar inalámbrico*.

Si su conexión de red aún no funciona:

- Para conexiones cableadas (Ethernet) vea ["Resolución general de problemas"](#page-26-4)
- Para conexiones inalámbricas, consulte ["Resolución general de problemas"](#page-26-4) y ["Resolución de problemas](#page-27-0) [de la red inalámbrica"](#page-27-0).
- Si los problemas con la conexión de red siguen sin resolverse, vea ["Resolución de problemas avanzada".](#page-29-0)

## <span id="page-26-4"></span>**Resolución general de problemas**

Si su conexión de red no funciona correctamente, hay algunas herramientas que pueden usarse como ayuda en el diagnóstico del problema.

#### **Conseguir información de la conexión actual**

Para obtener información de su conexión y dispositivos de red, hay dos opciones:

- Usar **Conexiones de red**
	- Pulse en el icono **Conexiones de red**.
	- Seleccione *Información de la conexión*. Si está desactivado quiere decir que no hay una conexión activa. Pruebe con **ifconfig** para ver más información.
	- Cada conexión activa tendrá su propia pestaña donde se encontrará información relevante de su conexión.
- Usar **ifconfig**
	- Abra un terminal ( → *Accesorios* → *Emulador de terminal* ), escriba la orden **ifconfig** y presione *Intro*.
	- **ifconfig** le mostrará más información sobre su conexión, incluyendo los nombres de los adaptadores de red, (por ejemplo enp3s0) en la columna izquierda, la dirección IP en la columna *Direc. inet* y la dirección MAC de tu adaptador de red en la columna *DirecciónHW*

#### **Comprobar si una conexión está funcionando correctamente**

Una forma fiable de comprobar si una conexión funciona correctamente es hacer un eco a otro equipo en la red o en internet.

Para comprobar si su equipo está conectado a Internet, abra un terminal (**● →** *Accesorios* **→** *Emulador de terminal* ), escriba la orden **ping -c 3 www.xubuntu.org** y presione *Intro*.

El equipo intentará ponerse en contacto con www.xubuntu.org tres veces y mostrará los resultados. Las estadísticas del eco muestran el número de paquetes transmitidos, cuántos paquetes se recibieron, el porcentaje de paquetes perdidos y el tiempo total empleado.

- 0% de paquetes perdidos indica que su equipo está conectado a internet.
- Un porcentaje alto de paquetes perdidos indica que su equipo tiene mala conexión a internet o mala señal inalámbrica.
- 100% de paquetes perdidos indica que su equipo tiene muy mala conexión, o está conectado a un punto de acceso o router que no está conectado a internet.

Si recibe un mensaje de error diciendo «www.xubuntu.org no se puede encontrar» o «host desconocido», es posible que no esté conectado o no puede acceder al servidor de sistema de nombres de dominio (DNS por sus siglas en inglés).

## <span id="page-27-0"></span>**Resolución de problemas de la red inalámbrica**

Esta sección cubre algunos de los problemas con el soporte de inalámbricas. Hay mucha más información disponible en [Community Help Wiki](https://help.ubuntu.com/community/WifiDocs) [<https://help.ubuntu.com/community/WifiDocs>].

#### **Nota**

Tenga en cuenta que los pasos de esta guía de solución de problemas están diseñados para ser llevado a cabo en el orden que se indica, a menos que esté apuntado a una subsección diferente.

#### <span id="page-28-2"></span>**Compruebe si el dispositivo está encendido**

Muchos dispositivos de red inalámbrica pueden encenderse y apagarse. Compruebe si hay un interruptor de hardware o una tecla de función en el teclado para encender el dispositivo inalámbrico.

Si el dispositivo está encendido, continúe con el siguiente tema.

#### **Compruebe si se reconoce el dispositivo**

Abra un terminal ( → *Accesorios* → *Emulador de terminal* ), escriba la orden **sudo lshw -C network** y presione *Intro*. Verá una salida, junto con las palabras *CLAIMED*, *UNCLAIMED*, *ENABLED* o *DISABLED*.

- *CLAIMED* indica que el controlador está cargado pero no funciona. Continúe con ["Usar controladores](#page-28-0) [inalámbricos de Windows".](#page-28-0)
- *UNCLAIMED* indica que no hay un controlador cargado. Continúe con ["Usar controladores inalámbricos](#page-28-0) [de Windows".](#page-28-0)
- *ENABLED* indica que el controlador está cargado y funciona. Continúe en la sección ["Comprobación de](#page-28-1) [conexión con el router".](#page-28-1)
- *DISABLED* indica que el controlador está instalado, pero deshabilitado. Continúe en ["Compruebe si el](#page-28-2) [dispositivo está encendido".](#page-28-2)

#### <span id="page-28-0"></span>**Usar controladores inalámbricos de Windows**

Xubuntu es compatible con un sistema conocido como **NDISWrapper**. Esto le permite usar el controlador de dispositivo inalámbrico de Windows. Para utilizar **NDISWrapper**:

- Obtenga el controlador de Windows para su dispositivo de red y busque el archivo que termina con **.inf**
- Instale el paquete **ndisgtk**.
- Ir a → *Administrador de configuración* → *Windows Wireless Drivers*
- Seleccione **Instalar nuevo controlador**.
- Escoja la ubicación de su archivo de Windows .inf y pulse **Instalar**.
- Pulse **Aceptar**

#### <span id="page-28-1"></span>**Comprobación de conexión con el router**

Abra un terminal ( → *Accesorios* → *Emulador de terminal* ), escriba la orden **iwconfig** y presione *Intro*.

Si el *ESSID* para su router se muestra, puede haber un problema con el soporte ACPI. Arranque Xubuntu con la opción **pci=noacpi**.

### <span id="page-29-0"></span>**Resolución de problemas avanzada**

Los siguientes métodos de solución de problemas son algo más técnicos. Pruebe estos métodos solo si los anteriores fallaron.

#### **Comprobar la asiganción de IP**

Abra un terminal ( → *Accesorios* → *Emulador de terminal* ), escriba la orden **ifconfig** y presione *Intro*. Si se muestra una dirección IP, continúe con ["Comprobar Servidor de nombres de dominio \(DNS\)"](#page-29-2).

Desde el terminal introduzca el siguiente comando, sustituyendo **enp3s0** por el nombre del adaptador de red mostrado en **ifconfig** comando: **sudo dhclient enp3s0**

- Si recibe un mensaje que dice ligado a **xxx.xxx.xxx.xxx** continúe en ["Comprobar Servidor de nombres](#page-29-2) [de dominio \(DNS\)"](#page-29-2)
- En caso contrario, reinicie el sistema

<span id="page-29-2"></span>**Comprobar Servidor de nombres de dominio (DNS)**

Abra un terminal ( → *Accesorios* → *Emulador de terminal* ), escriba la orden **nmcli device show** y presione *Intro*. Busque las entradas bajo **IP4.DNS**

Para comprobar si los DNS listados funcionan, abra un terminal (**● →** *Accesorios* **→** *Emulador de terminal* ), escriba la orden **dig xubuntu.org** y presione *Intro*. Si ve la palabra **NOERROR** en la cabecera de la salida, su DNS funciona.

Si no hay ninguna configuración de DNS en la lista, comuníquese con su proveedor de servicios Internet (ISP), y averigüe sus servidores de nombre de dominio primario y secundario. Una vez que tenga esta información, vaya a ["Conectar y desconectar"](#page-25-2) y ["Configurar conexiones"](#page-25-3) si es necesario.

# <span id="page-29-1"></span>**Conectar a servidores**

Para conectar a distintos tipos de servidores, puede usar **↔** *Sistema → Gigolo*. Para conectar a un servidor, siga los pasos siguientes:

- Ir a *Acciones* → *Conectar*
- Seleccione el *Tipo de servicio* adecuado y teclee información de la conexión
- Pulse **Conectar**; si intenta conectar a un servidor que pide registro, deberá introducir una contraseña

Al conectarse correctamente al servidor, aparecerá un icono etiquetado con detalles de conexión en la ventana **Gigolo** . Para las conexiones de marcadores, haga clic en una conexión y seleccione *Crear marcador* . En el cuadro de diálogo *Editar marcadores* , puede nombrar el marcador y establecer otras opciones, incluyendo la opción de conexión automática. Una vez que haya terminado, haga clic en **Aceptar** para crear el marcador.

#### **Sugerencia**

El recurso compartido nombre de usuario de Windows debe estar en el formato **DOMONIO\usuario**

#### **Nota**

Para conectarse a redes Samba (Archivos compartidos de Windows) utilizando el **Gestor de archivos Thunar**, necesitará tener instalado el paquete **gvfs-backends**.

# <span id="page-31-0"></span>**Capítulo 8. Impresión y escaneo**

# <span id="page-31-1"></span>**Impresión**

La mayor parte de las impresoras están soportadas automáticamente por Xubuntu. La aplicación **Configuración de impresora** le permitirá agregar impresoras, como también modificar su configuración. Puede también usar esta aplicación para compartir la impresora con otros equipos en una red, deshabilitar la impresora o reiniciarla.

# <span id="page-31-2"></span>**Impresión local**

Una impresora local es la que se conecta directamente al ordenador (no como una impresora en red, discutido en ["Impresión en red"\)](#page-32-0). Para configurar una impresora local nueva, conecte la impresora al ordenador y enciéndala. La mayoría de las impresoras se detectarán y configurarán automáticamente. Una vez detectada, aparecerá en el panel de notificación un icono de impresora y una ventana emergente con el texto *La impresora está lista para imprimir*. Si la impresora no se detecta, entonces necesitará seguir estos pasos:

- Obtener el nombre del modelo de su impresora
- Asegúrese de que la impresora esté encendida
- Vaya a → *Administrador de configuración* → *Impresoras*
- Pulse en *Servidor* → Nueva → *Impresora*
- Su impresora debería estar detectada automáticamente y mostrarse en la ventana de *Dispositivos*
- Seleccione su impresora y pulse en **Adelante**
- El sistema ahora buscará e instalará los controladores para su impresora
- Puede cambiar la descripción y la ubicación de su impresora
- Pulse **Aplicar**
- Su impresora ya debería estar configurada apropiadamente en este punto y debería ver un mensaje preguntando si quiere imprimir una página de prueba.
- Si elije **Imprimir página de prueba**, esta será enviada a la impresora y podrá comprobar si funciona correctamente, también puede obviar este paso pulsando **Cancelar**. De todas formas su impresora debería estar lista para imprimir.
- Si aun así sigue teniendo problemas intente utilizar la interfaz de configuración de CUPS en el navegador. Puede acceder a la misma abriendo el siguiente enlace [http://localhost:631/.](http://localhost:631/)

#### **Sugerencia**

Si su impresora no es detectada automáticamente, puede intentar seleccionar los puertos y los controladores manualmente. Algunas impresoras necesitan más configuración que otras. Consulte la base de datos de [OpenPrinting \[http://www.linuxfoundation.org/collaborate/workgroups/](http://www.linuxfoundation.org/collaborate/workgroups/openprinting) [openprinting\]](http://www.linuxfoundation.org/collaborate/workgroups/openprinting) [Enlace en inglés], o mire en la página sobre [Impresoras de la Wiki de Ubuntu](https://wiki.ubuntu.com/HardwareSupportComponentsPrinters) [\[https://](https://wiki.ubuntu.com/HardwareSupportComponentsPrinters) [wiki.ubuntu.com/HardwareSupportComponentsPrinters\]](https://wiki.ubuntu.com/HardwareSupportComponentsPrinters) [Enlace en inglés].

## <span id="page-32-0"></span>**Impresión en red**

También puede configurar su sistema Xubuntu para enviar trabajos de impresión a un servidor de impresión remoto. Las impresoras remotas se encuentran en alguna parte de la red. Para configurar una impresora remota:

- Obtener el nombre del modelo de su impresora
- Asegúrese de que la impresora esté encendida
- Vaya a → *Administrador de configuración* → *Impresoras*
- Pulse en *Servidor* → Nueva → *Impresora*
- Pulse en *Impresora de red* en la ventana de *Dispositivos*
- Si su impresora está conectada directamente a una máquina Windows de su red, seleccione *Impresora Windows mediante SAMBA*. En caso contrario, seleccione el protocolo que usa su impresora para comunicarse.
- Coloque los detalles de la impresora y presione en **Adelante**
- Seleccione el fabricante de la impresora y presione en **Adelante**
- Seleccione el modelo y el controlador y presione en **Adelante**
- Puede escribir una descripción y una ubicación para la impresora en los campos correspondientes
- Pulse **Aplicar**
- Su impresora está configurada correctamente en este punto y se le solicitará que imprima una página de prueba, pulse **Cancelar** o **Imprimir página de prueba** dependiendo de su preferencia

#### **Nota**

Si no conoce el protocolo o los detalles de su impresora de red, consulte con el administrador de red.

#### **Sugerencia**

Si no tiene una impresora de red, pero quiere compartir su impresora con otros equipos de su red, haga clic en *Servidor* → *Configuración* en el diálogo *Impresoras* , marque el campo *Publicar impresoras compartidas conectadas a este sistema*, y pulse **Aceptar**. Los equipos con versiones posteriores a Xubuntu 13.04 detectarán automáticamente las impresoras compartidas de este modo. En equipos con versiones anteriores a Xubuntu 13.10 y en otros sistemas basados en Linux/Ubuntu puede ser necesario habilitar la opción de mostrar impresoras compartidas.

# <span id="page-33-0"></span>**Escaneo**

Muchos escáneres son automáticamente admitidos por Xubuntu, y debe ser fácil de instalar y operar. Esta sección le guiará a través de cómo usar su escáner y qué hacer si Xubuntu no detecta el escáner.

## <span id="page-33-1"></span>**¿Mi escáner funciona con Xubuntu?**

Hay tres maneras de ver si el escáner funciona en Xubuntu:

- ¡Simplemente conéctelo y pruebe! Si es un scanner USB nuevo, es muy probable que funcione.
- Compruebe la lista [de escáneres compatibles](https://wiki.ubuntu.com/HardwareSupportComponentsScanners) [[https://wiki.ubuntu.com/](https://wiki.ubuntu.com/HardwareSupportComponentsScanners) [HardwareSupportComponentsScanners](https://wiki.ubuntu.com/HardwareSupportComponentsScanners)] para Xubuntu
- Compruebe la lista [del proyecto SANE de soporte a escáneres \[http://www.sane-project.org/sane](http://www.sane-project.org/sane-backends.html)[backends.html\]](http://www.sane-project.org/sane-backends.html). **SANE** es el software utilizado por Xubuntu para la mayor parte de su soporte para escáner.

### <span id="page-33-2"></span>**Usar su escáner**

Para escanear un documento:

- Coloque lo que quiera escanear en el escáner
- Vaya a → *Gráficos* → *Simple Scan*
- Pulse en la flecha ubicada a la derecha del botón **Escanear** y elija el tipo de medio que está escaneando, *Texto* o *Foto*
- Pulse en el botón **Escanear** para comenzar a escanear

### <span id="page-33-3"></span>**El equipo dice «No se detectaron escáneres»**

Hay dos razones por las que puede obtener este mensaje:

- Su escáner no está soportado en Xubuntu. Por ejemplo muchos escáneres de puerto paralelo y las impresoras Lexmark All-in-One no están soportadas.
- El controlador de su escáner no ha sido cargado automáticamente.

Es posible conseguir que su escáner funcione mediante la instalación de un controlador o la modificación de algunos archivos de configuración. Pida consejo en los [foros de Ubuntu](http://ubuntuforums.org/) [[http://ubuntuforums.org/\]](http://ubuntuforums.org/) o en [AskUbuntu](http://askubuntu.com/) [<http://askubuntu.com/>].

#### **Nota**

Para conseguir que algunos escáneres funcionen, puede que necesite conectar el escáner después de arrancar el equipo.

## <span id="page-34-0"></span>**Instalación manual de un escáner**

Hay algunos escáneres que tienen controladores incompletos del proyecto SANE. Pueden usarse a veces, pero no funcionarán todas las características.

- Instale el paquete **libsane-extras**
- Ejecute **pkexec mousepad /etc/sane.d/dll.conf** desde la terminal para editar el archivo del controlador SANE
- Habilite el controlador correcto para su escáner eliminando el **#** situado delante del nombre del controlador. Puede que tenga que buscar en la web para averiguar qué controlador es el correcto
- Guarde el archivo y abra **Simple Scan**. Si todo va bien, su escáner funcionará ahora.

# <span id="page-35-0"></span>**Capítulo 9. Gestión de aplicaciones instaladas**

En Xubuntu no es necesario descargar e instalar paquetes de forma independiente. En lugar de eso, los repositorios incluyen conjuntos de paquetes. Los gestores de paquetes acceden a estos repositorios para agregar, eliminar o actualizar los paquetes.

Xubuntu viene con dos gestores de paquetes instalados:

- **Software de Gnome**, una sencilla interfaz gráfica de usuario para instalar nuevo software.
- **apt-get**, una herramienta de línea de órdenes que puede ser usada para la gestión avanzada de paquetes. Para más información acerca de **apt-get**, vea [Debian apt manual](http://www.debian.org/doc/user-manuals#apt-howto) [[http://www.debian.org/doc/user](http://www.debian.org/doc/user-manuals#apt-howto)[manuals#apt-howto\]](http://www.debian.org/doc/user-manuals#apt-howto).

**Nota**

Necesitará acceso como administrador para añadir y eliminar software.

#### **Atención**

En la mayoría de los casos solo se puede utilizar un gestor de paquetes a la vez. Si inicia otro gestor de paquetes mientras que uno ya está abierto, puede recibir un mensaje de error. En este caso es probable que el segundo gestor de paquetes no funcione correctamente.

# <span id="page-35-1"></span>**Utilizando Software de Gnome**

Puede lanzar Software de Gnome desde **●** *Software*.

### <span id="page-35-2"></span>**Instalar software nuevo**

- Busque una aplicación o seleccione una categoría para encontrar la aplicación que quiere instalar.
- Desde la página de la aplicación, pulse **Instalar**.
- Se le pedirá que introduzca su contraseña, y cuando lo haga comenzará la instalación.
- Se añadirá un acceso directo al menú Aplicaciones.

#### **Nota**

Para poder instalar software desde los repositorios, necesita estar conectado a internet. Vea Capítulo 10, *[Gestión de paquetes sin conexión](#page-40-0)* para información sobre cómo usar **apt-offline**.

## <span id="page-36-0"></span>**Eliminar software**

- Pulse *Instalado* en la parte superior de panel.
- Encuentre la aplicación que quiere eliminar usando la caja de búsqueda o buscando en las aplicaciones instaladas.
- Seleccione la aplicación y pulse **Desinstalar**.
- Se le pedirá que introduzca su contraseña: cuando lo haga, la aplicación se desinstalará.

#### **Atención**

Algunas aplicaciones dependen de que otras estén instaladas para funcionar. Si intenta desinstalar una aplicación de la que depende otra aplicación, ambas serán desinstaladas. Se le pedirá que confirme que eso es lo que quiere antes de desinstalarlas.

#### **Nota**

**Software de Gnome** no elimina dependencias instaladas por un paquete. Para eliminar dependencias que ya no son necesarias, ejecute **sudo apt-get autoremove** en un terminal. Antes de aceptar los cambios propuestos por el comando, compruebe que los paquetes marcados para eliminación son los esperados.

# <span id="page-36-1"></span>**Repositorios adicionales de software**

## <span id="page-36-2"></span>**Habilitar más repositorios**

Es posible agregar más repositorios, incluyendo los de terceros. Para activar más repositorios de software:

- Open → *Settings Manager* → *Software & Updates* or → *Software* → *Software & Updates* and go to the *Other Software* tab
- Pulse **Añadir...** para añadir un repositorio nuevo.
- Inserte la línea APT para el repositorio adicional. Estará disponible en el sitio web del repositorio en la mayoría de los casos y debería ser algo como lo siguiente: **deb http://ftp.debian.org etch main**
- Presione **Añadir origen** y luego pulse **Cerrar** para guardar los cambios.
- Se le indicará que la información acerca del software disponible no está actualizada. Pulse **Recargar**.
- La mayoría de repositorios de software utilizan GPG para digitalizar la firma de sus archivos, eso facilita la comprobación de la autenticidad de los archivos desde su creación. Para que apt pueda comprobarlo, necesita la clave pública de las firmas. Esta clave debería estar disponible en la web del repositorio. Una

vez que haya descargado la clave GPG, impórtela seleccionando *Autenticado*, clic en **Importar Archivo de Clave** y seleccionar la clave GPG a ser importada.

#### **Atención**

Tenga cuidado al instalar software de repositorios de terceros. Pueden no estar comprobados oficialmente para Xubuntu y dar problemas.

## <span id="page-37-0"></span>**Software restringido y no libre**

La mayoría de los programas disponibles en Xubuntu son libres y de código abierto. Estos programas son libres y están disponibles para instalar y usar, y las personas pueden modificar estos programas y redistribuirlos como ellas quieran. Xubuntu está realizado en este tipo de software.

*El software no libre* es un software que no es de libre distribución o modificable. Esto hace que sea difícil para los desarrolladores de Xubuntu mejorar el software y corregir los problemas, por lo que normalmente se recomienda que utilice [software libre](http://www.ubuntu.com/project/about-ubuntu/our-philosophy) [\[http://www.ubuntu.com/project/about-ubuntu/our-philosophy](http://www.ubuntu.com/project/about-ubuntu/our-philosophy)].

*software restringido* es software que incluye restricciones en su uso, así que no se clasifica como software libre. Software no-libre es una clase de software restringido, en el que las restricciones se deben a que incluye licencia no-libre. Otras razones para clasificarlo como restringido incluyen temas legales (el uso de varios tipos de software es ilegal en algunos países) y patentes (software que requiere una licencia de patente para ser utilizado legalmente).

A veces el software restringido es la única opción, como pueden ser programas para la reproducción de audio y vídeo, algunas fuentes y ciertos controladores de tarjetas de vídeo.

Usted debe ser advertido por el gestor de paquetes cuando intente instalar software restringido. Si el software restringido no se puede utilizar legalmente en su país, entonces es poco lo que puede hacer, no debe instalar el software. Si el software se limita simplemente porque es no-libre, puede optar por utilizarlo (por ejemplo, en el caso de los controladores de la tarjeta gráfica). Tenga en cuenta que el software más restringido no es compatible con Xubuntu y los problemas con este tipo de software a menudo no pueden ser corregidos por los desarrolladores de Xubuntu.

#### **Aviso**

A veces es difícil determinar por qué es restringido un determinado paquete de software. Si este es el caso, busque consejo en los [foros de Ubuntu \[http://ubuntuforums.org/\]](http://ubuntuforums.org/). Si sigue siendo incapaz de determinar por qué cierto paquete es restringido, siga la vía de la precaución y no lo instale, ya que su uso puede ser ilegal en su país.

# <span id="page-37-1"></span>**Instalar paquetes sin conexión a Internet**

## <span id="page-37-2"></span>**Añadir discos y recursos de software**

Para añadir un disco como origen de software para su sistema:

- Inserte un disco que contenga los paquetes; por ejemplo, el disco de instalación de Xubuntu, que viene con una selección de paquetes limitada.
- Abra → *Administrador de configuración* → *Software y actualizaciones* y *Otro Software*
- Pulse el botón **Añadir volumen...**; se le pedirá la contraseña

Después de añadir el disco a los orígenes de software podrá instalar paquetes del disco.

# <span id="page-38-0"></span>**Aplicación útil**

Si tiene una conexión muy lenta a Internet, **apt-offline** le permite utilizar otro ordenador que tenga más velocidad en Internet para comprobar actualizaciones, parches de seguridad y descargar paquetes. Todo lo que necesita es tiempo, paciencia y un dispositivo USB de almacenamiento. Un ejemplo para saber cómo hacerlo lo tiene en Capítulo 10, *[Gestión de paquetes sin conexión](#page-40-0)*.

# <span id="page-38-1"></span>**Cambiar frecuencia y comportamiento de las actualizaciones**

Puede cambiar la frecuencia y el modo de gestionar las actualizaciones. Al abrir **Actualización de software** hay un botón *Configuración* en la parte inferior del campo de texto. Púlselo y abrirá *Orígenes del software* en la pestaña *Actualizaciones*. Además, puede acceder a la configuración desde **☉** → **II Administrador de** *configuración* → *Software y actualizaciones* y *Actualizaciones*.

Los siguientes ajustes se pueden cambiar desde este diálogo:

# <span id="page-38-2"></span>**Actualizar orígenes**

- *Actualizaciones importantes de seguridad* Las actualizaciones que corrigen fallos de seguridad críticos están disponibles a través de esta fuente. Es recomendable que todos los usuarios dejen esta fuente activada (debe estar activada por defecto).
- *Actualizaciones recomendadas* Las actualizaciones que corrigen problemas graves de software (que no sean fallos de seguridad) están disponibles a través de esta fuente. La mayoría de los usuarios querrán dejar esta fuente habilitada, los problemas comunes y molestos a menudo se solucionan con estas actualizaciones.

#### **Atención**

Las siguientes actualizaciones se deben usar con alguna precaución.

• *Actualizaciones aún no publicadas* - Actualizaciones que se están comprobando actualmente antes de ser publicadas para todos, pueden ser obtenidas a través de estas actualizaciones. Si le gustaría ayudar a probar (y conseguir soluciones para problemas más rápidamente), active esta opción. Tenga cuidado

de que esas actualizaciones pueden no estar todavía bien comprobadas; no se recomienda activar esta opción a menos que esté preparado para experimentar problemas ocasionales.

• *Actualizaciones sin asistencia técnica* - Tras la publicación de versiones nuevas de ciertos programas, a veces se crean paquetes actualizados para las versiones anteriores de Xubuntu, de modo que los usuarios puedan beneficiarse de las funcionalidades nuevas y las correcciones de errores. Dichos paquetes no cuentan con asistencia técnica, pueden causar problemas al instalarlos y únicamente las personas que los necesiten con urgencia deberían instalarlos.

## <span id="page-39-0"></span>**Notificaciones de versiones nuevas de Xubuntu**

Esta sección del **Gestor de actualizaciones** se ocupa de la forma en que desea recibir las nuevas versiones disponibles. Hay tres opciones:

- *Para cualquier versión nueva* Recibirá notificaciones para todas las versiones nuevas, cada 6 meses.
- *Para versiones de soporte extendido* Recibirá notificaciones del lanzamiento de nuevas versiones de soporte extendido (LTS), una cada dos años.
- *Nunca* No recibirá notificaciones de nuevas versiones disponibles.

#### **Nota**

Optar por las notificaciones de versiones de soporte extendido (LTS) suele ser la opción más recomendada, especialmente si está utilizando Xubuntu en una máquina de producción o necesita la máxima estabilidad.

#### **Aviso**

No es recomendable usar la opción *Nunca*. Esta le dejará con un sistema sin soporte, a menos que recuerde actualizar manualmente con bastante frecuencia. Adicionalmente perderá correcciones de fallos, actualizaciones para posibles problemas de seguridad y mejoras en el soporte del hardware. Vea Capítulo 2, *[Migración y actualización](#page-10-0)* para más información acerca de actualizar Xubuntu y la duración del soporte.

### <span id="page-39-1"></span>**Otras opciones**

Las actualizaciones de paquetes pueden programarse desde el escritorio y puede cambiar cómo y cuándo se actualiza el sistema.

- *Frecuencia de comprobaciones* Le permite ajustar cuándo comprobar actualizaciones
- *Comprobar e instalar actualizaciones automáticamente* Le permite definir si el sistema descargará e instalará las actualizaciones sin ninguna confirmación o descargará todas las actualizaciones en segundo plano pero esperará por la instalación manual de ellas
- *Cuando hay actualizaciones de seguridad* Le permite definir cuándo le notificará el sistema acerca de actualizaciones de seguridad disponibles

# <span id="page-40-0"></span>**Capítulo 10. Gestión de paquetes sin conexión**

La herramienta **apt-offline** sirve para mantener su equipo actualizado aunque no pueda conectarse mediante un segundo equipo conectado a internet. Este otro equipo puede utilizar Xubuntu, cualquier otra versión de Ubuntu o Debian. Tiene disponible una interfaz gráfica mediante **apt-offline-gui**. Este documento trata la variante de la línea de comandos.

En este capítulo veremos instrucciones para utilizar un directorio en una unidad USB flash. Antes de nada, elija la ubicación y el nombre de este directorio.

#### **Aviso**

Algunos paquetes concretos no pueden utilizarse en un entorno sin conexión debido a que utilizan scripts para realizar descargas durante la instalación o la actualización. Algunos de estos paquetes son **flashplugin-installer**, **nautilus-dropbox** y **ttf-mscorefonts-installer**. No hay solución para los paquetes de instalación que realizan descargas.

#### **Nota**

Si al realizar una actualización no utiliza el parámetro **-y** tendrá una última oportunidad para comprobar las actualizaciones y ver si aparecen los problemas antes indicados.

#### **Nota**

Pueden aparecer algunos errores en rojo al utilizar **apt-offline** indicando que no es posible descargar archivos relacionados con traducciones. Puede ignorar estos errores sin problemas.

# <span id="page-40-1"></span>**Actualizar los repositorios**

Después de conectar una unidad USB flash y abrir un terminal puede utilizar apt-offline para crear una solicitud de actualización. Esto permite realizar actualizaciones mediante los repositorios de software que ya conoce el sistema y comprobar si hay parches, actualizaciones de seguridad o nuevo software disponible.

#### Desde su ordenador sin conexión ejecute: **apt-offline set --update apt-offline.sig**

Una vez realizado, copie **apt-offline.sig** a una unidad USB flash y conéctela a otro ordenador. Mediante aptoffline en el otro ordenador, utilice ese archivo para descargar las actualizaciones que necesita el ordenador sin conexión. Ubicado en el directorio de la unidad flash que contiene apt-offline.sig, introduzca **aptoffline get --bundle bundle.zip apt-offine.sig**. Cuando finalice, desconecte la unidad USB flash y llévela al ordenador sin conexión.

En el ordenador sin conexión, conecte de nuevo la unidad USB flash. Vaya al directorio de la unidad flash que contiene los dos archivos y después introduzca **sudo apt-offline install bundle.zip**. Cuando finalice, sus repositorios quedarán actualizados.

# <span id="page-41-0"></span>**Instalar un paquete**

Puede utilizar apt-offline para descargar e instalar un paquete y además para actualizar repositorios de software. Esto es clave en un entorno sin conexión.

Este ejemplo asume que quiere instalar un paquete nuevo y lo llamaremos *PACKAGENAME* aunque normalmente solo necesitará introducir el nombre del paquete. Con bastante frecuencia la instalación de un paquete necesita instalar dependencias y **apt-offline** resolverá estas dependencias y las instalará por usted. Para ello, abra un terminal, conecte la unidad USB flash y ubíquese en el directorio. Desde el directorio ejecute **sudo apt-offline set --install-packages \$PACKAGENAME --update apt-offline.sig** para iniciar el proceso.

Cuando finalice, copie **apt-offline.sig** a una unidad USB flash y llévela a otro ordenador. Utilice este archivo en ese ordenador con apt-offline para descargar lo que necesita el ordenador sin conexión para actualizar e instalar PACKAGENAME. Vaya al directorio de la unidad flash que contiene apt-offline.sig y ejecute **sudo apt-offline get --bundle bundle.zip apt-offline.sig**. Esto mostrará la descarga de las actualizaciones así como *PACKAGENAME* y cualquier dependencia requerida. Desconecte la unidad USB flash cuando finalice y vuelva al ordenador sin conexión.

En el ordenador sin conexión, conecte la unidad USB flash, vaya al directorio de la unidad flash que contiene los dos archivos e introduzca: **sudo apt-offline install bundle.zip**. Cuando finalice, los repositorios quedarán actualizados y podrá instalar *PACKAGENAME* mediante **sudo apt-get install PACKAGENAME**.

# <span id="page-41-1"></span>**Actualización del sistema**

La actualización de paquetes requiere 2 fases: la actualización de repositorios y después la descarga y la actualización requerida correspondiente.

Primero actualice los repositorios según las instrucciones en: ["Actualizar los repositorios"](#page-40-1)

Elimine los archivos del directorio que utilizó antes en la unidad USB flash. En una nueva ventana de la terminal, vaya al directorio de la unidad USB flash donde quiera realizar el proceso. Podemos utilizar el comando **apt-offline set --update --upgrade apt-offline.sig** tanto para actualizar paquetes como para actualizar los repositorios.

Una vez finalizado, copie **apt-offline.sig** a la unidad USB flash y llévela a otro ordenador. En el otro ordenador utilice apt-offline con ese archivo para descargar las actualizaciones del ordenador sin conexión. Vaya al directorio de la unidad flash que contiene apt-offline.sig y ejecute **sudo apt-offline get - bundle bundle.zip apt-offline.sig**. El comando mostrará la descarga de las actualizaciones del repositorio y cualquier actualización y/o dependencia requerida. Cuando termine, desconecte la unidad USB flash y vuelva al ordenador sin conexión.

En el ordenador sin conexión, conecte la unidad USB flash y vaya al directorio de la unidad flash que contiene los dos archivos e introduzca **sudo apt-offline install bundle.zip**. Cuando finalice los repositorios quedarán actualizados, después puede instalar las actualizaciones introduciendo: **sudo apt-get upgrade**.

# <span id="page-42-0"></span>**Capítulo 11. Mantener su equipo e información personal segura**

Proteger su ordenador y su información personal de amenazas de seguridad es uno de los aspectos tecnológicos más importantes hoy día. Esta guía le ayuda a conseguir un buen nivel de seguridad. Ponga especial atención a las siguientes subsecciones:

- ["Mantenga actualizado su software"](#page-42-1)
- ["Utilice contraseñas fuertes y únicas para las cuentas importantes"](#page-43-0)
- ["No ejecute scripts o instale aplicaciones de fuentes desconocidas"](#page-46-1)
- ["Mantener su navegador limpio para actividades sensibles"](#page-46-2)
- ["Recuerde la seguridad del correo electrónico"](#page-46-3)

# <span id="page-42-1"></span>**Mantenga actualizado su software**

Las actualizaciones de seguridad son muy importantes. Son la mejor defensa contra la gente que quiere dañar su equipo, por lo que debería instalarlas inmediatamente. Cuando se lanza una actualización de seguridad, los hackers ya conocen cómo abusar de los equipos que no están actualizados. En el peor de los casos, ellos buscan víctimas que hackear con programas automatizados en unas pocas horas.

Las actualizaciones automáticas de seguridad están habilitadas por defecto en Xubuntu. Si quiere cambiar esta configuración, debe ir a la pestaña *Actualizaciones* dentro de → *Configuración* → *Software y actualizaciones* y modificar a su gusto.

#### **Aviso**

Disabling automatic updates lowers the security level of your computer. When the automatic updates are turned off, it is essential to remember to manually upgrade often.

#### **Sugerencia**

Si utiliza una conexión a Internet con un ancho de banda limitado y no quiere recibir actualizaciones automáticas, recuerde actualizar cada vez que tenga acceso a una conexión ilimitada.

# <span id="page-42-2"></span>**Contraseñas**

#### **Aviso**

Compañías oficiales no solicitarán su contraseña. Si se le solicta su contraseña, elimine cualquier email que lo solicite. Si está al teléfono, cuelgue y llame a alguien conocido para asegurarse que la conexión con quien ha hecho la solicitud se ha perdido.

## <span id="page-43-0"></span>**Utilice contraseñas fuertes y únicas para las cuentas importantes**

Utilizar contraseñas fuertes y únicas para las cuentas importantes y sensibles le ayuda a prevenir el acceso no autorizado a su información personal, robo de identidad y pérdidas económicas. Considere el siguiente escenario:

- 1. Alicia utiliza contraseñas idénticas para mibancodeconfianza.com y bloginseguro.com
- 2. bloginseguro es hackeado y la información y contraseña de Alicia son robadas
- 3. Ahora los hackers tienen acceso a la cuenta del banco de Alicia y roban su dinero

La reutilización de una contraseña puede convertirse en un desastre. Debería prestar atención y usar contraseñas únicas y fuertes para los siguientes servicios:

- *Cuentas de correo electrónico*. Las cuentas de correo electrónico pueden ser utilizadas para restablecer todas sus contraseñas mediante los enlaces "Olvidó su contraseña" de las diferentes páginas web.
- *Administradores de contraseñas*. Vale la pena tener una buena contraseña para esos servicios, ya que le permiten evitar ¡tener que escribir muchas otras contraseñas!
- *Cuentas relacionadas con el banco*, incluyendo PayPal y otros sitios de pago. Si alguien tiene acceso a ellos, pueden robar su dinero.

## <span id="page-43-1"></span>**¿Qué es una contraseña fuerte?**

La fuerza de una contraseña depende de lo difícil que es para un atacante adivinarla. Los atacantes utilizan programas especiales que permiten realizar millones de sugerencias por segundos, por lo las contraseñas débiles no tienen ninguna oportunidad.

Algunas contraseñas (como **mono**, **contraseña**, **test**, **123456**) son extremadamente comunes. Si desea utilizar estas contraseñas comunes, sus cuentas podrán ser hackeadas fácilmente. Sin embargo, añadiendo letras en mayúscula, números o símbolos especiales, a menudo no es lo suficiente para convertir una contraseña débil en una fuerte. Esto se debe a que las personas tienden a elegir los mismos símbolos y números adicionales (por ejemplo, **mono1** es más común que **mo5no**, y también más común que **mono aspiradora**).

Es mejor elegir una contraseña larga pero fácil de recordar y difícil de adivinar, como una frase contraseña (por ejemplo **burbuja elefante escalera caramelo**), que una contraseña que sea difícil de recordar y fácil de crackear. Considere utilizar una serie de palabras que pueda recordar fácilmente. No escoja palabras que puedan ser asociadas fácilmente con usted, por ejemplo, si juega poker regularmente, no elija palabras relacionadas con el juego.

## <span id="page-43-2"></span>**¿Cómo reutilizar contraseñas de forma segura?**

No es conveniente utilizar la misma contraseña para varias cuentas, todo el mundo acaba haciendo esto, incluso los expertos en seguridad. Sin embargo, muchos sitios web de uso común quedan comprometidos por hackers cada año. Algunos de ellos podrían incluso vender a propósito contraseñas de sus usuarios a terceros. No existe un acuerdo definitivo entre los investigadores de seguridad sobre cómo reducir el riesgo de reutilización de contraseñas , pero debe tener en cuenta lo siguiente:

- Separe sus contraseñas profesionales de sus contraseñas personales.
- Evite mezclar contraseñas entre los sitios web donde los atacantes pueden dañar su reputación y los sitios web de baja importancia.
- Utilice una contraseña que está dispuesto a perder para los sitios en los que no confía.
- No reutilice una contraseña en sitios web a los que se conecta una vez al año. Cree una contraseña aleatoria y utilice la opción «olvidó su contraseña» la próxima vez.

### <span id="page-44-0"></span>**¿Cuándo cambiar su contraseña?**

No necesita cambiar su contraseña todos los días. En la mayoría de los casos, si un atacante puede robar su contraseña, lo podrá hacer de nuevo.

Si necesita cambiar su contraseña, debe elegir una que *realmente* sea diferente de la anterior. Por ejemplo, **mono5** no es un sustituto ideal para **mono4**, ¡y será fácil de adivinar para una atacante que ya ha robado su anterior contraseña!

### <span id="page-44-1"></span>**Cómo cambiar su contraseña de acceso**

Para cambiar su contraseña, siga los siguientes pasos:

- Abra → *Administrador de configuración* → *Usuarios y Grupos*
- Pulsar sobre el usuario en la lista
- Pulse *Cambiar...* al lado de la etiqueta *Contraseña*
- Teclee su *Contraseña actual*
- Ahora ya puede
	- Generar una contraseña aleatoria seleccionando *Generar contraseña aleatoria* y click **Generar**
	- Escoja su nueva contraseña tecleandola en *Nueva contraseña* y *Confirmación*
- Finalmente, pulse **Aceptar** para confirmar los cambios

#### **Atención**

Aunque es posible iniciar sesión en Xubuntu automáticamente al arranque, no es aconsejable ya que implica menos seguridad para su sistema. Active el registro automático solo sí confía en cada usuario con acceso al equipo.

## <span id="page-45-0"></span>**Tenga cuidado con las contraseñas robadas ocasionalmente**

Sitios web como [haveibeenpwned.com](https://haveibeenpwned.com/) [<https://haveibeenpwned.com/>] pueden decirle si su dirección de correo electrónico o nombre de usuario aparece entre las bases de datos de contraseñas robadas. Es una buena idea comprobarlo cada dos meses. Además, es posible que de vez en cuando escuche acerca de un servicio que utiliza en las noticias, o llegar a un correo electrónico de un proveedor de servicios que le informa de que han sido hackeados. Cuando se tiene la certeza de que una contraseña ha sido comprometida, debe:

- 1. identificar todos los servicios donde utilizaba esta contraseña
- 2. cambiar su contraseña en todos esos servicios
- 3. comprobar la actividad reciente sobre las cuentas en cuestión (cuidado con las transferencias de dinero; también, de los servicios de correo electrónico que a menudo mantienen un registro de sus últimas conexiones mediante la dirección IP y su localización)

#### **Aviso**

*Nunca* revele su *contraseña* a sitios web de terceros. El sitio web de arriba está bien porque pregunta por una dirección de correo electrónico, que es una información relativamente pública. No pregunta por una contraseña. Los sitios web que le pidan su contraseña es probable que hagan mal uso de ella.

# <span id="page-45-1"></span>**¿Qué hay acerca de los administradores de contraseñas?**

Los administradores de contraseñas son una forma muy conveniente de utilizar muchas contraseñas únicas ¡sin tener que recordar todas ellas!

#### **Sugerencia**

Hay muchos gestores de contraseñas disponibles en los repositorios, incluyendo **KeePassX** y **PaSaffe**.

Algunos administradores de contraseñas, como **KeePassX** pueden sincronizar todas sus contraseñas a través de dispositivos, incluyendo sistemas Windows u OS X. Debe ser consciente de algunas limitaciones, si decide utilizar un administrador de contraseñas:

- Los administradores de contraseña en línea también pueden ser hackeados. No almacene las contraseñas de su correo electrónico o banco en un administrador de contraseñas.
- ¡Utilice una contraseña memorable para desbloquear el administrador de contraseñas! Si pierde esa contraseña, podría terminar perdiendo el acceso a todas sus cuentas (otra buena razón para no almacenar correos electrónicos en su administrador de contraseñas).
- Los administradores de contraseñas propietario no son de confianza. Nadie sabe lo que ellos hacen con sus contraseñas.
- Puede que necesite utilizar algunas cuentas desde los dispositivos de sus amigos o familiares. Para esas cuentas, puede decirle al administrador de contraseñas que use una contraseña memorable en vez de una contraseña aleatoria.

Si tiene estos consejos en cuenta, los administradores de contraseñas pueden ser una gran opción para estar más seguro, ¡más fácilmente!

# <span id="page-46-0"></span>**Consejos para una buena seguridad en línea**

# <span id="page-46-1"></span>**No ejecute scripts o instale aplicaciones de fuentes desconocidas**

- Instale aplicaciones desde el repositorio siempre que sea posible.
- Cuando ejecute un script encontrado en un sitio web de consulta o solución de problemas o mediante un canal IRC, tome un momento para echarle un vistazo, o preguntar a un tercero para confirmar qué es lo que hace el script. Tenga especial cuidado de los scripts que requieren de acceso como superusuario, ya que podrían comprometer las cuentas de otros usuarios.

## <span id="page-46-2"></span>**Mantener su navegador limpio para actividades sensibles**

Las extensiones de navegador son mecanismos populares entre los hackers para dañar a usuarios. Estas son especialmente relevantes para Linux, desde que son compatibles con todas las plataformas. Las extensiones maliciosas podrían robar sus contraseñas, controlar su actividad en línea para el uso de publicidad, abusar de sus cuentas de redes sociales o robarle dinero.

Puede tomar medidas para limitar los riesgos que le exponen:

- Nunca instale una extensión que no se sea distribuida por su navegador
- En Firefox, use un perfil de usuario diferente para actividades sensibles como los trámites bancarios o las compras electrónicas. Los perfiles de usuario de Firefox no comparten extensiones (vea [Usar el](https://support.mozilla.org/es/kb/usar-el-administrador-de-perfiles-para-crear-y-eli) [Administrador de perfiles para crear y eliminar perfiles de Firefox](https://support.mozilla.org/es/kb/usar-el-administrador-de-perfiles-para-crear-y-eli) [[https://support.mozilla.org/es/kb/usar](https://support.mozilla.org/es/kb/usar-el-administrador-de-perfiles-para-crear-y-eli)[el-administrador-de-perfiles-para-crear-y-eli\]](https://support.mozilla.org/es/kb/usar-el-administrador-de-perfiles-para-crear-y-eli)).
- En Chrome y otros navegadores, utilice el modo incógnito para actividades sensibles como los trámites bancarios o las compras electrónicas. El modo incógnito desactiva las extensiones.

## <span id="page-46-3"></span>**Recuerde la seguridad del correo electrónico**

- No abra correos electrónicos adjuntos de gente que no conoce, o si cree que el contenido del correo electrónico es incoherente o sospechoso (por ejemplo, facturas de personas que nunca ha oído hablar de ellas).
- No responda al correo basura (spam). Esto informará a los spammers de que su dirección de correo está activa y les incitará a mandarle más correo basura.

## <span id="page-46-4"></span>**Considere utilizar cortafuegos si su equipo aloja servicios de internet**

Si ejecuta servicios públicos de Internet, o no utilizan una NAT, debería plantearse utilizar un cortafuegos. La mayoría de los usuarios domésticos no son conscientes de estas medidas.

Tenga en cuenta que los cortafuegos no son útiles con sus configuraciones por defecto. Debería considerar lo que pretende conseguir y configurar el cortafuegos de forma acorde. Los cortafuegos pueden protegerle contra ataques de denegación del servicio, limitar el acceso a un servicio a unas direcciones IP específicas o inspeccionar y rechazar paquetes sospechosos. Sin embargo, no le protegen ante amenazas desconocidas o recién descubiertas y no reemplazan la necesidad de instalar actualizaciones de seguridad.

# <span id="page-47-0"></span>**Respaldar regularmente**

Un problema que puede aparecer ocasionalmente es la pérdida de las tareas o configuraciones por una u otra razón. Las causas de tales pérdidas de datos pueden ser diferentes; ej. un fallo de energía que borre un archivo por error. Se recomienda hacer un respaldo de los archivos importantes regularmente así que, si encuentra un problema, no perderá los archivos.

Es adecuado almacenar copias de respaldo aparte de su equipo; sistemas de almacenaje de archivos que no estén conectados al equipo. Algunas opciones son CD y DVD, discos duros externos, memorias USB y otros equipos en la red.

Una forma sencilla de realizar copias de seguridad de sus archivos es copiarlos manualmente a un lugar seguro (véase arriba) usando el **Explorador de archivos** así como el **Gestor de archivos** que le permiten comprimir archivos y empaquetarlos juntos. De forma alternativa, puede utilizar una aplicación dedicada a copias de respaldo.

Ideas generales sobre el mantenimiento de buenos respaldos:

- Respaldar regularmente
- Compruebe siempre sus respaldos para asegurarse de que se han realizado correctamente
- Etiquete sus respaldos claramente y guárdelos en un lugar seguro

#### **Sugerencia**

Hay numerosas aplicaciones dedicadas a los respaldos disponibles en los repositorios, incluyendo **Dejà Dup** y **luckyBackup**.

#### **Sugerencia**

Si usa servicios de copia de respaldo en línea como Dropbox, es una buena idea cifrar sus documentos antes de subirlos. Esto impedirá al personal de los servicios en línea acceder a sus documentos.

#### **Sugerencia**

Las copias de respaldo pueden ser una protección eficaz contra software malicioso, los cuales pueden cifrar sus datos y descifrarlos solamente si paga a los desarrolladores del mismo. Para mantenerse limpio de este tipo de software malicioso, evite instalar aplicaciones desde fuentes desconocidas. Para más información, mire ["No ejecute scripts o instale aplicaciones de fuentes desconocidas"](#page-46-1).

# <span id="page-48-0"></span>**Considerar el cifrado**

El cifrado completo del disco es una buena medida para proteger su equipo de contenido que podría ser robado. Debería considerar utilizarlo, por ejemplo, si su trabajo contiene información de Propiedad Intelectual valiosa o responsabilidades ejecutivas. Recuerde que el cifrado completo del disco no le protegerá si no apaga su equipo cuando no lo esté usando.

#### **Sugerencia**

La manera más sencilla de habilitar el cifrado completo del disco es hacerlo durante la instalación.

#### **Sugerencia**

También puede crear volúmenes cifrados utilizando software dedicado, por ejemplo LUKS. Los volúmenes cifrados pueden contener datos arbitrarios de cualquier longitud. Puede montarlos al igual que lo hace cuando introduce una llave USB cuando necesita acceder a su contenido, y mantenerlos cerrados el resto del tiempo. La descripción de este proceso queda fuera del alcance de esta documentación, pero hay numerosos tutoriales en línea sobre ello.

# <span id="page-48-1"></span>**Utilizar su equipo en una entorno compartido**

## <span id="page-48-2"></span>**No utilice cuentas compartidas**

Al instalar Xubuntu, se configura para un solo usuario. Sí va a usar el equipo más de una persona, es mejor que cada uno tenga su propia cuenta de usuario. Más información sobre agregar usuarios en ["Usuarios y](#page-56-1) [grupos".](#page-56-1)

## <span id="page-48-3"></span>**Bloquear la pantalla mientras está ausente**

Bloquear la pantalla previene el acceso no autorizado. Todas sus aplicaciones y tareas permanecen abiertas.

Para bloquear la pantalla, presione *E Ctrl+Alt+Delete* o clic **● →** *Bloquear pantalla*.

Para desbloquear la pantalla, mueva el ratón o presione una tecla. Después, teclee su contraseña y *Intro* o clic en el botón **Desbloquear**

Si existe más de una cuenta de usuario y la pantalla está bloqueada, otros usuarios pueden presionar el botón triangular de la derecha del nombre de usuario, seleccione su nombre del listado y teclee su contraseña para usar el equipo, incluso mientras la pantalla esté bloqueada. Otros usuarios no podrán acceder a sus tareas abiertas y será capaz de desbloquear su sesión al terminar de usar el equipo.

# <span id="page-49-0"></span>**Capítulo 12. Dispositivos hardware**

Su ordenador se compone de un número de dispositivos conectados más conocido como hardware.

Xubuntu normalmente configura su hardware automáticamente, pero pueden existir ocasiones en las que necesitará realizar cambios a la configuración del hardware usted mismo. Esta sección proporciona información sobre herramientas que pueden ser utilizadas para configurar su hardware.

# <span id="page-49-1"></span>**Controladores restringidos**

# <span id="page-49-2"></span>**¿Por qué hay algunos controladores restringidos?**

Controladores restringidos son controladores para su hardware que no están disponibles libremente o no son código abierto.

La mayoría de los dispositivos (hardware) conectados al equipo deberían funcionar correctamente en Xubuntu. Es probable que estos dispositivos tengan controladores no privativos, lo que significa que estos controladores pueden ser modificados por los desarrolladores de Xubuntu y corregir los problemas que tengan.

Algunos dispositivos no tienen controladores libres, por lo general debido a que el fabricante del hardware no ha publicado los detalles del mismo que harían posible la creación de un controlador de este tipo. Estos dispositivos pueden tener una funcionalidad limitada o no funcionar en absoluto.

## <span id="page-49-3"></span>**Activar controladores privativos**

Si un controlador restringido está disponible para un dispositivo dado, puede instalarse para que el dispositivo funcione adecuadamente o para añadir más funcionalidades. Por ejemplo, si una tarjeta gráfica tiene disponible un controlador propio, puedes instalarlo para conseguir efectos visuales más avanzados.

Algunos equipos pueden tener dispositivos que no pueden utilizar los controladores privativos, ya sea debido a que todos los dispositivos son totalmente compatibles con los controladores libres, o porque no hay controladores privativos aún disponibles para el dispositivo.

If any drivers are available for your hardware they will be installable from the **Software and Updates** application:

- Vaya a → *Configuración* → *Controladores adicionales*
- Si es necesario, se le solicitará contraseña de administrador.
- Puede que se le solicite reiniciar el sistema para completar la instalación.

### <span id="page-50-0"></span>**Desactivar controladores privativos**

Si un controlador restringido causa problemas, o simplemente desea desactivarlo, siga el siguiente procedimiento:

- Vaya a → *Configuración* → *Controladores adicionales*
- Seleccione el controlador que quiera desactivar y pulse **Desactivar**.
- Se le pedirá la contraseña.

#### **Nota**

Podría ser necesario reiniciar su equipo para terminar de desactivar el controlador.

# <span id="page-50-1"></span>**Discos y particiones**

## <span id="page-50-2"></span>**Comprobar cuánto espacio de disco está disponible**

Una forma simple de ver el espacio disponible de los discos duros es iniciar **Thunar**. Hay varias formas de hacer esto:

- Ir a → *Accesorios* → *Gestor de Archivos*
- Haga doble clic en el icono *Sistema de archivos* o *Home* en el escritorio
- Pulse en la carpeta de inicio en el panel del Lanzador

La barra de estado de la ventana muestra el espacio libre de la unidad o disco actual. Si tiene más de una montada o conectada, puede hacer clic en el panel lateral y verá el espacio libre para ese disco.

## <span id="page-50-3"></span>**¿Cómo puedo liberar espacio?**

Hay varias formas simples de obtener más espacio disponible en disco:

- Vacíe la papelera clic derecho en el icono *Papelera* del escritorio o el Panel de lanzamiento y seleccione *Vaciar papelera*.
- Elimine paquetes de software que no use. Para obtener información de cómo eliminar paquetes, vea ["Eliminar software"](#page-36-0).
- Elimine archivos que ya no necesite. Puede instalar **Analizador de uso de disco GNOME** desde **Software de Gnome** para encontrar los archivos que están usando más espacio.

#### **Aviso**

¡Cuidado de no borrar archivos en uso!

## <span id="page-51-0"></span>**Particionar un disco**

Puede usar **GParted (Editor de particiones de GNOME)** para particionar dispositivos de almacenamiento. Instale **GParted** desde **Software de Gnome** y vaya a → *Administrador de Configuraciones* → *GParted* para iniciar el editor de particiones.

#### **Aviso**

Tenga cuidado al cambiar particiones del disco, ya que es posible que pierda sus datos si borra o cambia la partición equivocada.

#### **Aviso**

Altering disk partitions can take some time. Do not assume that GParted has hung or crashed while it is working.

#### **Nota**

Si es necesario desmontar el sistema instalado para realizar los cambios, deberá hacerlo desde un CD/USB Live.

#### **Liberar espacio para una nueva partición**

Para crear una nueva partición dentro de una unidad ya particionada, deberá redimensionar antes una partición existente. Si tiene espacio libre, salte a la sección ["Crear una partición nueva"](#page-51-1). De otro modo, siga las instrucciones siguientes :

- Seleccione la unidad a particionar desde el listado desplegable al lado derecho de la ventana principal
- Una lista de particiones aparecerá en la ventana principal. Seleccione la partición a redimensionar y desde el menú, elija *Partición* → *Desmontar*
- Para redimensionar la partición elija *Partición* → *Redimensionar/Mover*. Mostrará el diálogo *Redimensionar/ Mover*. Puede usar el campo *Espacio Libre Despues (MiB)* para elegir el espacio libre después de la partición, o *Espacio Libre Antes (MiB)*. Además puede utilizar el deslizador para ajustar el tamaño de la partición.
- Pulse **Redimensionar/Mover**
- Para aplicar los cambios, pulse *Editar* → *Aplicar todas las operaciones*

#### <span id="page-51-1"></span>**Crear una partición nueva**

Para crear una partición nueva:

- Seleccione la unidad a particionar desde el listado desplegable al lado derecho de la ventana principal
- Aparecerá una lista de particiones. Seleccione la denominada *no asignado*, clic derecho en ella y *Nueva*
- Desde la lista *Sistema de archivos:*, seleccione el tipo de sistema de archivos que desee usar.
- Sí lo desea, incluya una descripción de la partición en el campo *Etiqueta:*
- Pulse en el botón **Añadir**.
- Para aplicar los cambios, pulse *Editar* → *Aplicar todas las operaciones*

#### **Formatear una partición**

Para formatear una partición, haga lo siguiente:

- Seleccione la unidad a particionar desde el listado desplegable al lado derecho de la ventana principal
- Aparecerá una lista de particiones. Seleccione la partición deseada, y a continuación *Partición* → *Desmontar*.
- Seleccione la partición que quiera formatear y elija *Partición* → *Formatear* y seleccione de la lista el tipo de sistema de archivos.
- Para aplicar los cambios, pulse *Editar* → *Aplicar todas las operaciones*

## <span id="page-52-0"></span>**Montar y desmontar dispositivos**

Al conectar una unidad de almacenamiento extraíble al equipo, el sistema operativo la montará y podrá acceder a los archivos.

Para saber cómo montar y desmontar los dispositivos de almacenamiento de forma manual o automática, consulte la página wiki de la comunidad Ubuntu para la [orden mount](https://help.ubuntu.com/community/Mount) [[https://help.ubuntu.com/community/](https://help.ubuntu.com/community/Mount) [Mount\]](https://help.ubuntu.com/community/Mount).

Cuando copie archivos a una unidad de almacenamiento extraíble, no siempre se escriben inmediatamente. En su lugar, se almacenan en espera a menudo, y se transfieren luego a la unidad a la vez (por razones de eficacia). Ejecutar la orden **sync** forzará a escribir los datos pendientes a la unidad. Si la desconecta antes de la transferencia, podría perder los archivos. Para prevenir esto, debe desmontar siempre la unidad extraíble antes de desconectarla.

# <span id="page-52-1"></span>**Portátiles**

# <span id="page-52-2"></span>**Configuración de gestión de energía**

Puede cambiar la configuración de la batería de su portátil para ampliar la duración y ahorrar energía.

- Desde → *Administrador de configuración* → *Gestión de energía*
- Cambie la configuración como corresponda
- Los cambios se aplican inmediatamente

#### **Sugerencia**

Cuando el portátil funciona con la batería, lo que más energía consume es la pantalla. Bajando el brillo puede optimizar la vida de la batería significativamente; algunos portátiles le permiten hacer esto desde *Fn+F7* (u otra tecla marcada) varias veces.

## <span id="page-53-0"></span>**Touchpads**

Casi todos los portátiles incluyen un touchpad, que se usa para controlar el puntero del ratón. Hay diferentes opciones para cambiar el comportamiento del touchpad; la configuración básica es:

- Ir a → *Administrador de configuración* → *Ratón y Touchpad*
- Desde *Dispositivo:* el listado de elección, seleccione touchpad.
- Aquí podrá cambiar las opciones que desee para el touchpad. Los cambios se aplicarán inmediatamente.

#### **Nota**

Algunos touchpads se detectan como ratones, aunque actualmente son touchpads. En ese caso, el *Touchpad* no estará disponible en las preferencias del ratón. Vea [Touchpads](https://help.ubuntu.com/community/SynapticsTouchpad) [[https://help.ubuntu.com/](https://help.ubuntu.com/community/SynapticsTouchpad) [community/SynapticsTouchpad](https://help.ubuntu.com/community/SynapticsTouchpad)] en la wiki de la comunidad Ubuntu para más info sobre touchpads.

# <span id="page-53-1"></span>**Suspender e hibernar**

Para ahorrar energía, puede poner su equipo en uno de los modos de ahorro de energía cuando no lo esté utilizando:

- Suspender un equipo es ponerlo en modo dormir. El equipo todavía está funcionando y todas sus tareas están abiertas, pero usa mucha menos energía. Puede despertarlo presionando una tecla o clic en el ratón.
- Hibernar es apagar el equipo completamente y salva su estado actual (los documentos abiertos). Al encender el equipo después de hibernar, todo su trabajo será restaurado. No usa energía cuando hiberna.
- El reestablecimiento cambia desde el modo de ahorro de energía al modo normal. Puede reestablecer el ordenador desde el estado de suspensión pulsando un botón cualquiera del teclado o haciendo clic con el ratón. Puede salir de la hibernación pulsando el botón de encendido del ordenador.

#### **Nota**

Tenga en cuenta que hibernar está deshabilitado por defecto en Xubuntu y no aparece como opción en ningún menú. Para habilitar esta opción desde la línea de órdenes, vea ["Activar hibernación"](#page-54-1).

Puede poner su equipo en modo ahorro de energía desde **☉ → © Salir** presionando el botón adecuado.

#### **Nota**

Algunos equipos pueden tener problemas en ciertos modos de ahorro de energía. La mejor manera de comprobar sí su equipo puede manejar un modo ahorro de energía es intentar cambiar a ese modo y ver si el comportamiento es el esperado. Asegúrese siempre de guardar los documentos importantes antes de suspender o hibernar.

## <span id="page-54-0"></span>**M i equipo no se suspende o hiberna adecuadamente**

Algunos equipos son incapaces de suspender o hibernar correctamente con Xubuntu. Si éste es el caso de su equipo, notará algunos de los siguientes síntomas:

- El equipo no se desactiva después de pulsar para hibernarlo.
- Cuando activa el equipo luego de haberlo hibernado, sus programas previamente abiertos no se restablecen.
- El equipo no se despierta luego de haberlo suspendido.
- Ciertos programas o dispositivos de hardware dejan de trabajar correctamente al volver de una hibernación o despertando luego de haber sido suspendido.

Si sufre alguno de estos problemas, debería enviar un error a [Launchpad \[http://launchpad.net/](http://launchpad.net/)]. El problema será reparado en una nueva versión de Xubuntu. Si su hardware no funciona adecuadamente después de suspender o Hibernar, reinicie el equipo y vea si regresa a su estado normal. Si un programa no funciona bien, intente cerrarlo y comenzar de nuevo.

#### **Aviso**

Asegúrese de guardar todos sus documentos abiertos antes de probar los problemas de suspender e hibernar.

## <span id="page-54-1"></span>**Activar hibernación**

Para activar y utilizar la hibernación con Xubuntu, siga las instrucciones:

- Instale el paquete **pm-utils** desde **Software de Gnome**.
- Desde línea de órdenes, teclee: **sudo pm-hibernate**.
- Introduzca su contraseña.
- Para restaurar desde hibernado, presione el botón de energía.

# <span id="page-54-2"></span>**Veo figuras raras en la pantalla al hibernar mi equipo**

Su pantalla podría mostrar figuras en blanco y negro justo antes de hacer clic en hibernar. Esto generalmente no es preocupante, así responden las tarjetas gráficas de algunos equipos en el proceso inicial del proceso de hibernación. Si el equipo muestra ese patrón durante un prolongado período de tiempo sin apagarse, entonces podría tener un problema con la hibernación. Vea ["M i equipo no se suspende o hiberna](#page-54-0) [adecuadamente"](#page-54-0) para más información.

# <span id="page-55-0"></span>**Ratones y teclados**

Al instalar Xubuntu, se le da la opción de seleccionar el tipo de teclado e idioma. Durante la instalación, los dispositivos señaladores deben ser detectados y configurados automáticamente. Si usted desea o necesita cambiar la configuración de cualquiera de estos dispositivos después de la instalación, puede hacerlo dirigiéndose a → *Administrador de configuración* → *Ratón y panel táctil* o → *Administrador de configuración* → *Teclado*.

Opciones para ratones y touchpads incluyen:

- *Orientación de botones*
- *Velocidad y sensibilidad del puntero*
- *Sensibilidad del doble clic*
- *Tema del puntero*

Algunas de las opciones para configurar el teclado incluyen:

- *Estado de la tecla Bloq Num al inicio.*
- *Velocidad y retraso de la repetición de teclas*
- *Velocidad de parpadeo del cursor*
- *Atajos de teclado de aplicaciones*
- *Distribución del teclado e idioma*

#### **Sugerencia**

Si está utilizando un ratón en un equipo portátil que también tiene una pantalla táctil, puede cambiar el comportamiento de cada uno de ellos individualmente seleccionando el dispositivo apropiado de la lista de selección *Dispositivo:* en la pestaña *Dispositivos*.

# <span id="page-56-0"></span>**Capítulo 13. Tareas administrativas**

Por razones de seguridad, las tareas administrativas en Xubuntu sólo pueden realizarlas usuarios con privilegios especiales de administración. La primera cuenta de usuario creada durante la instalación podrá, de manera predeterminada, realizar dichas tareas administrativas.

Cuando ejecute una aplicación que requiera privilegios de administrador se le pedirá su contraseña de usuario. Esto ayuda a proteger su sistema de archivos maliciosos y disminuye las posibilidades de que usted seleccione accidentalmente opciones que pueden cambiar la forma en que su sistema funciona.

Cada vez que escriba su contraseña, el sistema la recordará durante 15 minutos, para que no tenga que escribirla de nuevo.

#### **Nota**

Los usuarios deben ser miembros del grupo «sudo» para llevar a cabo operaciones administrativas. La información sobre cómo cambiar de grupo se puede encontrar a continuación.

# <span id="page-56-1"></span>**Usuarios y grupos**

Cuando está instalado Xubuntu, solo se crea una cuenta de usuario. Si varios usuarios utilizan el equipo, es muy aconsejable para crear cuentas de usuario separadas para todos. Esto permite a los usuarios tener sus ajustes individuales, archivos y derechos de acceso.

Para modificar los usuarios y grupos en su sistema, vaya a **+ a Administrador de configuración** → *Usuarios y grupos*.

**Nota**

Necesita derechos de administrador para hacer cambios en usuarios y grupos.

### <span id="page-56-2"></span>**Gestionar usuarios**

Para añadir un usuario nuevo:

- Pulse el botón **Añadir**
- Introduzca su contraseña
- Rellene el *Nombre* y *Nombre de usuario*
- Pulse el botón **Aceptar**

Si quiere adquirir derechos de usuario adminstrador del sistema:

• Seleccione el usuario al que quiere cambiar el tipo de cuenta y pulse el botón **Cambiar...**

- Introduzca su contraseña si se le solicita hacerlo
- Seleccione la opción *Administrador* (o seleccione *Usuario de escritorio* para revertir)
- Pulse **Aceptar** para aplicar los cambios seleccionados

#### **Sugerencia**

Para el control de acceso más preciso, haga clic en el botón **Configuraciones Avanzadas** en el cuadro de diálogo *Configuración de usuario*, introduzca su contraseña, haga clic en la pestaña *Privilegios de usuario* y desde allí seleccionar o anular la selección de las capacidades deseadas.

Para eliminar un usuario del sistema, seleccione el usuario que quiere eliminar y pulse en el botón **Borrar**

### <span id="page-57-0"></span>**Gestionar grupos**

Para añadir un grupo nuevo:

- Pulse el botón **Gestionar grupos** button
- Pulse el botón **Añadir**
- Introduzca su contraseña
- Elija un nombre para el nuevo grupo y si quiere, cambie el valor predeterminado para el *Group ID*
- En este momento, tiene la opción de seleccionar los *Miembros de Grupo* de la lista
- Pulse el botón **Aceptar**

Para eliminar un grupo del sistema, pulse en el botón *Administrar grupos*, seleccione el grupo que quiere eliminar y luego pulse el botón *Borrar*

# <span id="page-58-0"></span>**Capítulo 14. La línea de órdenes**

Mientras Xubuntu, incluyendo las aplicaciones predeterminadas y las aplicaciones en los repositorios de Ubuntu, viene con interfaces gráficas de usuario para llevar a cabo la mayoría de las tareas, a veces es posible que desee o necesite utilizar una línea de órdenes para lograr su objetivo o simplemente lograr que sea más rápido.

Para iniciar el emulador de terminal por defecto y llegar a la línea de órdenes:

- Vaya a → *Accesorios* → *Emulador de terminal*
- Pulse *Alt+F2* y ejecute **xfce4-terminal**

Hay un buen [tutorial de uso de la línea de órdenes](https://help.ubuntu.com/community/UsingTheTerminal) [<https://help.ubuntu.com/community/UsingTheTerminal>] en el wiki de la comunidad de Ubuntu.

# <span id="page-58-1"></span>**Ejecutar órdenes con privilegios administrativos**

Cuando se trabaja en la línea de órdenes, cualquier orden se puede ejecutar como administrador anteponiendo la orden **sudo**. **Sudo** recordará su contraseña durante 15 minutos para permitir llevar a cabo múltiples tareas administrativas sin que se le solicite una contraseña cada vez.

#### **Nota**

Si el programa que desea ejecutar como administrador es gráfico, como el editor de texto **Mousepad**, ejecute la orden precedida por **pkexec** en la línea de órdenes. Por ejemplo, para ejecutar **Mousepad** con privilegios administrativos, ejecute la orden **pkexec mousepad /ruta/al/archivo**.

#### **Nota**

Tenga en cuenta que para ejecutar correctamente una aplicación con **pkexec**, la aplicación debe tener un archivo de directivas pkexec. Todas las aplicaciones predeterminadas en Xubuntu que se pueden ejecutar con privilegios administrativos ya tienen archivos de directivas pkexec.

#### **Aviso**

Sea cuidadoso cuando use **sudo**; ¡puede dañar su sistema si introduce la orden equivocada! Como regla general, use sudo sólo cuando sea absolutamente necesario. Cuando use **sudo** desde un terminal, asegúrese de cerrarlo cuando termine, o introduzca **exit** para continuar usando el terminal con privilegios de acceso normales.

Para más información de **sudo**, vea la [página de sudo](https://help.ubuntu.com/community/RootSudo) [\[https://help.ubuntu.com/community/RootSudo\]](https://help.ubuntu.com/community/RootSudo) en el wiki de la comunidad de Ubuntu.

# <span id="page-59-0"></span>**Órdenes comunes**

Órdenes básicas del terminal se describen a continuación (los corchetes indican sustituciones): **Orden: apt-cache ¿Qué hace?:** Muestra información acerca de los paquetes en el repositorio. Órdenes comunes son las de búsqueda y mostrar las órdenes **Sintaxis: apt-cache search web browser** o **apt-cache show firefox Orden: apt-get ¿Qué hace?:** Gestiona paquetes en apt. Órdenes comunes son install para instalar un paquete, remove para eliminar un paquete y la configuración, y autoremove que también elimina paquetes innecesarios **Sintaxis: apt-get [orden] [paquete] Orden: cat ¿Qué hace?:** Une (concatenados) dos o más archivos **Sintaxis: cat [archivo1] [archivo2] ... > [archivo de salida] Orden: cd ¿Qué hace?:** Cambia a otro directorio **Sintaxis: cd [directorio] Orden: cp ¿Qué hace?:** Copia un archivo (o archivos) a un directorio o para sobreescribir otro archivo **Sintaxis: cp [archivo(s)] [directorio] Orden: date ¿Qué hace?:** Le dice el día y hora en varios formatos, zonas horarias y conversiones **Sintaxis: date [opciones] Orden: editor ¿Qué hace?:** Abre un archivo de texto en un editor **Sintaxis: editor [archivo] Orden: grep ¿Qué hace?:** Busca cadenas de letras o archivos **Sintaxis: grep [texto] [archivo(s)]** o **[orden] | grep [texto] Orden: kill ¿Qué hace?:** Termina programas con un PID especificado. Si no conoce el PID puede utilizar **pidof Sintaxis: kill [-SEÑAL] [PID(s)] Orden: killall ¿Qué hace?:** Igual que la anterior, excepto que se especifique el nombre de los programas **Sintaxis: killall [-SEÑAL] [proceso(s)] Orden: less ¿Qué hace?:** Muestra el contenido de un archivo de texto **Sintaxis: less [archivo] Orden: ls ¿Qué hace?:** Lista archivos en un directorio. Lista archivos del directorio actual si no se especifica ninguno **Sintaxis: ls [directorio] Orden: man**

**¿Qué hace?:** Muestra ayuda acerca de una orden **Sintaxis: man [orden] Orden: mv ¿Qué hace?:** Mover o renombrar un archivo **Sintaxis: mv [nombre\_de\_archivo] [nombre\_de\_archivo\_nuevo] Orden: rm ¿Qué hace?:** Elimina archivos o directorios. ¡Sea muy cuidadoso con esta orden! Con la opción -r, ¡elimina todos los archivos y directorios recursivamente! **Sintaxis: rm [archivo(s)]** o **rm -ir [directorio(s)] Orden: wget ¿Qué hace?:** Descarga archivos al directorio actual. La opción -N puede usarse para ver si un archivo es más nuevo que el que tiene, vea **man wget** para más información.

**Sintaxis: wget [urls]**

# <span id="page-61-0"></span>**Apéndice A. Tabla de aplicaciones**

**Nombre amigable:** Buscador de archivos Catfish **Nombre del paquete:** catfish **Descripción breve:** Un buscador de archivos que es configurable vía linea de órdenes **Nombre amigable:** Visor de documentos **Nombre del paquete:** evince **Descripción breve:** Visor de documentos (PostScript, PDF) **Nombre amigable:** Calculadora **Nombre del paquete:** gnome-calculator **Descripción breve:** Calculadora de escritorio **Nombre amigable:** Mapa de caracteres **Nombre del paquete:** gucharmap **Descripción breve:** Selector de caracteres unicode y navegador de tipografías **Nombre amigable:** LibreOffice Calc **Nombre del paquete:** libreoffice-calc **Descripción breve:** Aplicación de manejo de hojas de cálculo **Nombre amigable:** LibreOffice Writer **Nombre del paquete:** libreoffice-writer **Descripción breve:** Procesador de texto **Nombre amigable:** Mousepad **Nombre del paquete:** mousepad **Descripción breve:** Editor de texto simple orientado a Xfce **Nombre amigable:** Control de volumen PulseAudio **Nombre del paquete:** pavucontrol **Descripción breve:** Control de volumen PulseAudio **Nombre amigable:** Simple Scan **Nombre del paquete:** simple-scan **Descripción breve:** Herramienta sencilla para el uso de escáneres **Nombre amigable:** Buscador de aplicaciones **Nombre del paquete:** xfce4-appfinder **Descripción breve:** Busque y lance aplicaciones instaladas en su sistema **Nombre amigable:** Ejecutar programa **Nombre del paquete:** xfce4-appfinder **Descripción breve:** Ejecutar un programa **Nombre amigable:** Diccionario **Nombre del paquete:** xfce4-dict **Descripción breve:** Complemento de diccionario para el panel de Xfce4 **Nombre amigable:** Gestor de tareas **Nombre del paquete:** xfce4-taskmanager **Descripción breve:** Gestor de procesos para el entorno gráfico de escritorio XFCE4

# <span id="page-62-0"></span>**Administrador de configuración**

**Nombre amigable:** Configuración del tema **Nombre del paquete:** gtk-theme-config **Descripción breve:** Interfaz sencilla para cambiar temas GTK+ **Nombre amigable:** Editor de menús **Nombre del paquete:** menulibre **Descripción breve:** Editor de presentación de los menús **Nombre amigable:** Acerca de mí **Nombre del paquete:** mugshot **Descripción breve:** Aplicación ligera de configuración de usuario **Nombre amigable:** Conexiones de red **Nombre del paquete:** network-manager-gnome **Descripción breve:** Entorno de trabajo para la gestión de redes **Nombre amigable:** Controladores adicionales **Nombre del paquete:** software-properties-gtk **Descripción breve:** Configurar controladores privativos y de terceros **Nombre amigable:** Software y actualizaciones **Nombre del paquete:** software-properties-gtk **Descripción breve:** Configura los orígenes para programas instalables y las actualizaciones **Nombre amigable:** Impresoras **Nombre del paquete:** system-config-printer-gnome **Descripción breve:** Interfaz gráfica para configurar las impresoras

# <span id="page-62-1"></span>**Detrás de escena**

**Nombre del paquete:** gvfs-backends **Descripción breve:** Permite a GVFS conectarse a varios protocolos (smb://, nfs://, etc) **Nombre del paquete:** gvfs-fuse **Descripción breve:** Permite que aplicaciones ajenas a GNOME utilicen GVFS a través de fuse **Nombre del paquete:** libnotify-bin **Descripción breve:** Binarios que envían las burbujas de notificación **Nombre del paquete:** light-locker **Descripción breve:** Bloqueador de sesión sencillo para **lightdm Nombre del paquete:** tumbler **Descripción breve:** Demonio de miniaturas de Xfce usado por **thunar** y **xfdesktop4 Nombre del paquete:** xfce4-notifyd **Descripción breve:** Demonio utilizado para mostrar burbujas de notificación **Nombre del paquete:** xfce4-indicator-plugin **Descripción breve:** Complemento del panel para los indicadores ( **indicator-application**, **indicatorsound**)

# <span id="page-63-0"></span>**Apéndice B. Creative Commons by Attribution-ShareAlike 2.5**

CREATIVE COMMONS CORPORATION IS NOT A LAW FIRM AND DOES NOT PROVIDE LEGAL SERVICES. DISTRIBUTION OF THIS LICENSE DOES NOT CREATE AN ATTORNEY-CLIENT RELATIONSHIP. CREATIVE COMMONS PROVIDES THIS INFORMATION ON AN "AS-IS" BASIS. CREATIVE COMMONS MAKES NO WARRANTIES REGARDING THE INFORMATION PROVIDED, AND DISCLAIMS LIABILITY FOR DAMAGES RESULTING FROM ITS USE.

#### *License*

THE WORK (AS DEFINED BELOW) IS PROVIDED UNDER THE TERMS OF THIS CREATIVE COMMONS PUBLIC LICENSE ("CCPL" OR "LICENSE"). THE WORK IS PROTECTED BY COPYRIGHT AND/OR OTHER APPLICABLE LAW. ANY USE OF THE WORK OTHER THAN AS AUTHORIZED UNDER THIS LICENSE OR COPYRIGHT LAW IS PROHIBITED.

BY EXERCISING ANY RIGHTS TO THE WORK PROVIDED HERE, YOU ACCEPT AND AGREE TO BE BOUND BY THE TERMS OF THIS LICENSE. THE LICENSOR GRANTS YOU THE RIGHTS CONTAINED HERE IN CONSIDERATION OF YOUR ACCEPTANCE OF SUCH TERMS AND CONDITIONS.

#### 1. **Definitions.**

- a. **"Collective Work"** means a work, such as a periodical issue, anthology or encyclopedia, in which the Work in its entirety in unmodified form, along with a number of other contributions, constituting separate and independent works in themselves, are assembled into a collective whole. A work that constitutes a Collective Work will not be considered a Derivative Work (as defined below) for the purposes of this License.
- b. **"Derivative Work"** means a work based upon the Work or upon the Work and other pre-existing works, such as a translation, musical arrangement, dramatization, fictionalization, motion picture version, sound recording, art reproduction, abridgment, condensation, or any other form in which the Work may be recast, transformed, or adapted, except that a work that constitutes a Collective Work will not be considered a Derivative Work for the purpose of this License. For the avoidance of doubt, where the Work is a musical composition or sound recording, the synchronization of the Work in timed-relation with a moving image ("synching") will be considered a Derivative Work for the purpose of this License.
- c. **"Licensor"** means the individual or entity that offers the Work under the terms of this License.
- d. **"Original Author"** means the individual or entity who created the Work.
- e. **"Work"** means the copyrightable work of authorship offered under the terms of this License.
- f. **"You"** means an individual or entity exercising rights under this License who has not previously violated the terms of this License with respect to the Work, or who has received express permission from the Licensor to exercise rights under this License despite a previous violation.
- g. **"License Elements"** means the following high-level license attributes as selected by Licensor and indicated in the title of this License: Attribution, ShareAlike.
- 2. **Fair Use Rights.** Nothing in this license is intended to reduce, limit, or restrict any rights arising from fair use, first sale or other limitations on the exclusive rights of the copyright owner under copyright law or other applicable laws.
- 3. **License Grant.** Subject to the terms and conditions of this License, Licensor hereby grants You a worldwide, royalty-free, non-exclusive, perpetual (for the duration of the applicable copyright) license to exercise the rights in the Work as stated below:
	- a. to reproduce the Work, to incorporate the Work into one or more Collective Works, and to reproduce the Work as incorporated in the Collective Works;
	- b. to create and reproduce Derivative Works;
	- c. to distribute copies or phonorecords of, display publicly, perform publicly, and perform publicly by means of a digital audio transmission the Work including as incorporated in Collective Works;
	- d. to distribute copies or phonorecords of, display publicly, perform publicly, and perform publicly by means of a digital audio transmission Derivative Works.
	- e. For the avoidance of doubt, where the work is a musical composition:
		- i. **"Performance Royalties Under Blanket Licenses."** Licensor waives the exclusive right to collect, whether individually or via a performance rights society (e.g. ASCAP, BMI, SESAC), royalties for the public performance or public digital performance (e.g. webcast) of the Work.
		- ii. **"Mechanical Rights and Statutory Royalties."** Licensor waives the exclusive right to collect, whether individually or via a music rights society or designated agent (e.g. Harry Fox Agency), royalties for any phonorecord You create from the Work ("cover version") and distribute, subject to the compulsory license created by 17 USC Section 115 of the US Copyright Act (or the equivalent in other jurisdictions).
	- f. **"Webcasting Rights and Statutory Royalties."** For the avoidance of doubt, where the Work is a sound recording, Licensor waives the exclusive right to collect, whether individually or via a performancerights society (e.g. SoundExchange), royalties for the public digital performance (e.g. webcast) of the Work, subject to the compulsory license created by 17 USC Section 114 of the US Copyright Act (or the equivalent in other jurisdictions).

The above rights may be exercised in all media and formats whether now known or hereafter devised. The above rights include the right to make such modifications as are technically necessary to exercise the rights in other media and formats. All rights not expressly granted by Licensor are hereby reserved.

- 4. **Restrictions.** The license granted in Section 3 above is expressly made subject to and limited by the following restrictions:
	- a. You may distribute, publicly display, publicly perform, or publicly digitally perform the Work only under the terms of this License, and You must include a copy of, or the Uniform Resource Identifier for, this License with every copy or phonorecord of the Work You distribute, publicly display, publicly perform, or publicly digitally perform. You may not offer or impose any terms on the Work that alter or restrict the terms of this License or the recipients' exercise of the rights granted hereunder. You may not sublicense the Work. You must keep intact all notices that refer to this License and to the disclaimer of warranties. You may not distribute, publicly display, publicly perform, or publicly digitally perform the Work with any technological measures that control access or use of the Work in a manner inconsistent with the terms of this License Agreement. The above applies to the Work as incorporated in a Collective Work, but this does not require the Collective Work apart from the Work itself to be made subject to the terms of this License. If You create a Collective Work, upon notice from any Licensor You must, to the extent practicable, remove from the Collective Work any credit as required by clause 4(c), as requested. If You create a Derivative Work, upon notice from any Licensor You must, to the extent practicable, remove from the Derivative Work any credit as required by clause 4(c), as requested.
	- b. You may distribute, publicly display, publicly perform, or publicly digitally perform a Derivative Work only under the terms of this License, a later version of this License with the same License Elements as this License, or a Creative Commons iCommons license that contains the same License Elements as this License (e.g. Attribution-ShareAlike 2.5 Japan). You must include a copy of, or the Uniform Resource Identifier for, this License or other license specified in the previous sentence with every copy or phonorecord of each Derivative Work You distribute, publicly display, publicly perform, or publicly digitally perform. You may not offer or impose any terms on the Derivative Works that alter or restrict the terms of this License or the recipients' exercise of the rights granted hereunder, and You must keep intact all notices that refer to this License and to the disclaimer of warranties. You may not distribute, publicly display, publicly perform, or publicly digitally perform the Derivative Work with any technological measures that control access or use of the Work in a manner inconsistent with the terms of this License Agreement. The above applies to the Derivative Work as incorporated in a Collective Work, but this does not require the Collective Work apart from the Derivative Work itself to be made subject to the terms of this License.
	- c. If you distribute, publicly display, publicly perform, or publicly digitally perform the Work or any Derivative Works or Collective Works, You must keep intact all copyright notices for the Work and provide, reasonable to the medium or means You are utilizing: (i) the name of the Original Author (or pseudonym, if applicable) if supplied, and/or (ii) if the Original Author and/or Licensor designate another party or parties (e.g. a sponsor institute, publishing entity, journal) for attribution in Licensor's copyright notice, terms of service or by other reasonable means, the name of such party or parties; the title of the Work if supplied; to the extent reasonably practicable, the Uniform Resource Identifier,

if any, that Licensor specifies to be associated with the Work, unless such URI does not refer to the copyright notice or licensing information for the Work; and in the case of a Derivative Work, a credit identifying the use of the Work in the Derivative Work (e.g., "French translation of the Work by Original Author," or "Screenplay based on original Work by Original Author"). Such credit may be implemented in any reasonable manner; provided, however, that in the case of a Derivative Work or Collective Work, at a minimum such credit will appear where any other comparable authorship credit appears and in a manner at least as prominent as such other comparable authorship credit.

#### 5. **Representations, Warranties and Disclaimer**

UNLESS OTHERWISE AGREED TO BY THE PARTIES IN WRITING, LICENSOR OFFERS THE WORK AS-IS AND MAKES NO REPRESENTATIONS OR WARRANTIES OF ANY KIND CONCERNING THE MATERIALS, EXPRESS, IMPLIED, STATUTORY OR OTHERWISE, INCLUDING, WITHOUT LIMITATION, WARRANTIES OF TITLE, MERCHANTIBILITY, FITNESS FOR A PARTICULAR PURPOSE, NONINFRINGEMENT, OR THE ABSENCE OF LATENT OR OTHER DEFECTS, ACCURACY, OR THE PRESENCE OF ABSENCE OF ERRORS, WHETHER OR NOT DISCOVERABLE. SOME JURISDICTIONS DO NOT ALLOW THE EXCLUSION OF IMPLIED WARRANTIES, SO SUCH EXCLUSION MAY NOT APPLY TO YOU.

6. **Limitation on Liability.** EXCEPT TO THE EXTENT REQUIRED BY APPLICABLE LAW, IN NO EVENT WILL LICENSOR BE LIABLE TO YOU ON ANY LEGAL THEORY FOR ANY SPECIAL, INCIDENTAL, CONSEQUENTIAL, PUNITIVE OR EXEMPLARY DAMAGES ARISING OUT OF THIS LICENSE OR THE USE OF THE WORK, EVEN IF LICENSOR HAS BEEN ADVISED OF THE POSSIBILITY OF SUCH DAMAGES.

#### 7. **Termination**

- a. This License and the rights granted hereunder will terminate automatically upon any breach by You of the terms of this License. Individuals or entities who have received Derivative Works or Collective Works from You under this License, however, will not have their licenses terminated provided such individuals or entities remain in full compliance with those licenses. Sections 1, 2, 5, 6, 7, and 8 will survive any termination of this License.
- b. Subject to the above terms and conditions, the license granted here is perpetual (for the duration of the applicable copyright in the Work). Notwithstanding the above, Licensor reserves the right to release the Work under different license terms or to stop distributing the Work at any time; provided, however that any such election will not serve to withdraw this License (or any other license that has been, or is required to be, granted under the terms of this License), and this License will continue in full force and effect unless terminated as stated above.

#### 8. **Miscellaneous**

a. Each time You distribute or publicly digitally perform the Work or a Collective Work, the Licensor offers to the recipient a license to the Work on the same terms and conditions as the license granted to You under this License.

- b. Each time You distribute or publicly digitally perform a Derivative Work, Licensor offers to the recipient a license to the original Work on the same terms and conditions as the license granted to You under this License.
- c. If any provision of this License is invalid or unenforceable under applicable law, it shall not affect the validity or enforceability of the remainder of the terms of this License, and without further action by the parties to this agreement, such provision shall be reformed to the minimum extent necessary to make such provision valid and enforceable.
- d. No term or provision of this License shall be deemed waived and no breach consented to unless such waiver or consent shall be in writing and signed by the party to be charged with such waiver or consent.
- e. This License constitutes the entire agreement between the parties with respect to the Work licensed here. There are no understandings, agreements or representations with respect to the Work not specified here. Licensor shall not be bound by any additional provisions that may appear in any communication from You. This License may not be modified without the mutual written agreement of the Licensor and You.

Creative Commons is not a party to this License, and makes no warranty whatsoever in connection with the Work. Creative Commons will not be liable to You or any party on any legal theory for any damages whatsoever, including without limitation any general, special, incidental or consequential damages arising in connection to this license. Notwithstanding the foregoing two (2) sentences, if Creative Commons has expressly identified itself as the Licensor hereunder, it shall have all rights and obligations of Licensor.

Except for the limited purpose of indicating to the public that the Work is licensed under the CCPL, neither party will use the trademark "Creative Commons" or any related trademark or logo of Creative Commons without the prior written consent of Creative Commons. Any permitted use will be in compliance with Creative Commons' then-current trademark usage guidelines, as may be published on its website or otherwise made available upon request from time to time.

Creative Commons may be contacted at<http://creativecommons.org/>.